**OneTouch Reveal® Webapplicatie Gebruikershandleiding voor artsen/diabetesverpleegkundigen Gebruiksaanwijzing**

## **Inhoud**

### **Hoofdstuk [1: Inleiding](#page-3-0)**

[Productoverzicht](#page-3-1) [Bedoeld gebruik](#page-3-2) [Systeemvereisten](#page-4-0) [Technische ondersteuning](#page-4-1)

### **Hoofdstuk [2: Aan de slag](#page-5-0)**

[Aan de slag](#page-5-1) [Navigatie](#page-5-2) [OneTouch Reveal® Webapplicatie basis](#page-6-0)

### **Hoofdstuk [3: Gebruik OneTouch Reveal® Webtoepassing](#page-7-0)**

[Aanmelden](#page-7-1) [OneTouch Reveal® webapplicatie gebruiken](#page-7-2) [Instellingen](#page-7-3) [Instructies voor instellingen](#page-8-0) [Tabblad Patiënten](#page-10-0) [Taakinstructies op het tabblad Patiënten](#page-11-0) [Tabblad Rapporten](#page-17-0) [Opties voor Tabblad Rapporten](#page-18-0) [Tabblad Ziekenhuis beheren](#page-20-0) [Taakinstructies op het tabblad Ziekenhuis beheren](#page-21-0) [Tabblad Ziekenhuisgebruikers](#page-22-0) [Taakinstructies op het tabblad Ziekenhuisgebruikers](#page-23-0)

### **Hoofdstuk [4: Rapportdetails](#page-27-0)**

[Overzicht rapportdetails](#page-27-1) [Kleuren en symbolen in rapporten](#page-28-0) [Trendberichten](#page-29-0) [Voetnoten in rapporten](#page-29-1) [Ambulant glucoseprofiel \(AGP\)](#page-30-0) [AGP-verslag: BGM](#page-30-1) [Rapport Patiëntoverzicht](#page-30-2) [Voortgangsrapport en logboek](#page-31-0) [Rapport Excursieanalyse](#page-31-1) [Rapport Therapietrouwanalyse](#page-31-2) [Rapport Geïntegreerd dagoverzicht](#page-31-3) [Rapport Logboek](#page-32-0) [Rapport Gegevenslijst](#page-32-1) [Rapport Details op Dag van de week](#page-32-2) [Rapport Details op Tijd van de dag](#page-32-3)

### **Hoofdstuk [5: Gegevensoverdracht](#page-34-0)**

[Gegevensoverdracht](#page-34-1) [Installeer de OneTouch Reveal® datatransfer-tool](#page-34-2) [Gegevens vanuit een apparaat overbrengen met behulp van de datatransfer-tool](#page-34-3) [Menu datatransfer-tool](#page-35-0) [Metergegevens wissen met datatransfer-tool](#page-35-1) [De instellingen van de datatransfer-tool aanpassen](#page-36-0) [Met een zender gegevens vanuit een apparaat overbrengen](#page-37-0) [Apparaat aan patiënt toewijzen](#page-37-1)

[Een gastenverslag aanmaken zonder dat het apparaat aan een patiënt wordt toegewezen](#page-37-2) [Deïnstalleren van de OneTouch Reveal® datatransfer-tool](#page-37-3)

### **Hoofdstuk [6: Hulpbronnen](#page-38-0)**

[Hulpbronnen](#page-38-1) [Woordenlijst](#page-38-2) [Ondersteunde apparaten](#page-41-0) [Hiërarchie van voorkeuren](#page-42-0) [Problemen oplossen](#page-42-1)

**[Info](#page-44-0)**

# <span id="page-3-0"></span>**Hoofdstuk**

# **1**

# **Inleiding**

### <span id="page-3-1"></span>**Productoverzicht**

OneTouch Reveal® is een webgebaseerde applicatie voor diabetesmanagement. De applicatie dient om artsen/diabetesverpleegkundigen en mensen met diabetes te helpen met het bijhouden van glucosewaarden en insulinedoses. De OneTouch Reveal<sup>®</sup> webapplicatie omvat afdrukbare rapporten, trendberichten de mogelijkheid om gegevens op afstand weer te geven en te verzenden ter ondersteuning bij het managen van de glucosewaarden. De webapplicatie OneTouch Reveal $^{\circledR}$  is compatibel met diverse apparaten.

Voorbeelden van rapporten omvatten:

- Patiëntoverzicht: een overzicht van de glucosepatronen en -excursies, de regimes voor testen en doseringen en belangrijke vergelijkende statistieken voor een geselecteerde periode.
- Excursieanalyse: een lijst van alle glucose- en insulinepatronen voor geselecteerde data.
- Geïntegreerd dagelijks overzicht: een overzicht op tijd van de dag van gemeten bloedglucosewaarden, koolhydrateninname en insulinedosis.
- Logboek: een lijst van glucosewaarden, koolhydraten en insulinegegevens, weergegeven in kolommen op basis van de tijd van de dag.

### Zie *[Overzicht rapportdetails](#page-27-1)* voor meer informatie.

Patroonberichten verschijnen in sommige rapporten. Deze berichten kunnen details vermelden over:

- glucosewaarden en insulinedoses.
- Hypoglycemie- en hyperglycemievoorvallen gedurende een specifieke periode, per maaltijdperiode, op basis van tijd van de dag en op basis van dag van de week.
- Variabiliteit van de glucosewaarden incl. gevallen waarin hypoglycemie- en hyperglycemievoorvallen elkaar meteen opvolgen.

### Zie *[Trendberichten](#page-29-0)* voor meer informatie.

Gegevens op afstand overdragen en toegankelijk maken:

- patiënten kunnen hun gegevens vanuit huis overdragen en u kunt die in het ziekenhuis bekijken.
- Patiënten kunnen de rapporten thuis afdrukken en meenemen naar hun afspraak.

U kunt een kopie van dit hulpbestand downloaden door op **Help** in de hoek rechtsboven in uw scherm te klikken, op **OneTouch Reveal® Gebruikershandleiding** te klikken en de pdf-versie te openen of op te slaan. U hebt Adobe<sup>®</sup> Acrobat<sup>®</sup> Reader<sup>®</sup> of een andere pdf-toepassing nodig om het helpbestand te lezen.

- Bezoek onze website of neem contact op met de Klantenzorg om een gedrukt exemplaar te downloaden of aan te vragen.
- U kunt altijd contact met ons opnemen voor ondersteuning via: 0800 15 325 (België) (Lijnen open van maandag tot vrijdag van 8.00u tot 17.00u) contact@onetouch.be

*[nl.OneTouch.be/OneTouchReveal](https://nl.onetouch.be/OneTouchReveal)*

### <span id="page-3-2"></span>**Bedoeld gebruik**

De OneTouch Reveal® webapplicatie is bedoeld voor gebruik door mensen met diabetes of artsen/diabetesverpleegkundigen in de zorg thuis of bij medische instellingen om gegevens naar een serverdatabase te kunnen verzenden vanaf apparaten voor thuisbewaking, zoals bloedglucosemeters, en om bloedglucosegegevens te registreren, te bekijken, te volgen en te interpreteren evenals andere indicatoren, zoals insuline, koolhydraten en activiteiten ter ondersteuning van diabetesmanagement.

De OneTouch Reveal® webapplicatie kan ook door artsen/diabetesverpleegkundigen worden gebruikt om de Insuline Mentor (Insulin Mentor™) van de OneTouch Reveal® mobiele applicatie te activeren.

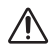

WAARSCHUWING: Rapporten zijn bedoeld om patiënten te helpen bij het volgen en identificeren van trends in hun diabetesmanagement; deel deze rapporten met uw arts/diabetesverpleegkundige voordat u veranderingen aanbrengt in uw diabetesbehandelplan.

### <span id="page-4-0"></span>**Systeemvereisten**

Klik voor de lijst met ondersteunde apparaten en de lijst met hardware- en softwarevereisten voor gebruik van de OneTouch Reveal® webapplicatie op de volgende link:

*[OneTouchReveal.be/support/nl\\_BE/](https://onetouchreveal.be/support/nl_BE/)*

Als een niet-ondersteunde meter of browser gebruikt blijft worden, betekent dit dat de cyberbeveiligingsrisico's voor eindgebruikers naar verwachting mettertijd zullen toenemen. Houd de OneTouch Reveal® webapplicatie bijgewerkt tot de laatste versie, omdat kritieke updates en beveiligingspatches vaak via deze updates worden verspreid. Hoewel de OneTouch Reveal® webapplicatie end-to-end authenticatie en encryptieprotocollen gebruikt om uw informatie te beveiligen, mogen gebruikers en artsen/diabetesverpleegkundigen de webapplicatie niet openen vanaf nietondersteunde apparaten en browsers.

**OPMERKING:** Niet-ondersteunde browsers of software werken mogelijk niet goed met de OneTouch Reveal® webapplicatie gebruikt.

### <span id="page-4-1"></span>**Technische ondersteuning**

Voor vragen over het gebruik van de OneTouch Reveal® webapplicatie kunt u contact opnemen met de Klantenzorg via contact@onetouch.be of 0800 15 325 (België) (Lijnen open van maandag tot vrijdag van 8.00u tot 17.00u).

# <span id="page-5-0"></span>**Hoofdstuk**

# **2**

# **Aan de slag**

### <span id="page-5-1"></span>**Aan de slag**

De OneTouch Reveal® webapplicatie biedt functies zoals het afdrukken van rapporten, ziekenhuismanagement en op afstand bediende datatransfer vanuit het apparaat van de patiënt. In de applicatie kunt u uw account aanmaken en naar uw voorkeuren aanpassen.

De OneTouch Reveal® rapporten worden 'dynamisch' gemaakt. Dit houdt in dat de gegevens, statistieken, berekeningen en trendberichten die in rapporten worden weergegeven zijn gebaseerd op de selecties, voorkeuren en apparaatgegevens die zijn opgeslagen in de OneTouch Reveal® webapplicatie op het moment dat u het rapport genereert. Als u wijzigingen aanbrengt in de OneTouch Reveal® webapplicatie (bijv. streefwaardenbereiken wijzigt, een apparaat toevoegt of verwijdert, meer gegevens overdraagt, enz.), wijzigt ook de weergegeven inhoud in rapporten, waaronder

de berekeningen en trendberichten.

Om aan de slag te gaan hebt u een account voor gebruik van deze applicatie nodig. Neem contact op met 0800 15 325 (België) als u geen account hebt of ga naar *[OneTouchReveal.be/register](https://onetouchreveal.be/register)* voor meer informatie.

### <span id="page-5-2"></span>**Navigatie**

De OneTouch Reveal® webapplicatie biedt tabbladen, links en pictogrammen om u te helpen van scherm naar scherm te gaan en selecties te maken.

### **Tabel 1. OneTouch Reveal® navigatiepictogrammen**

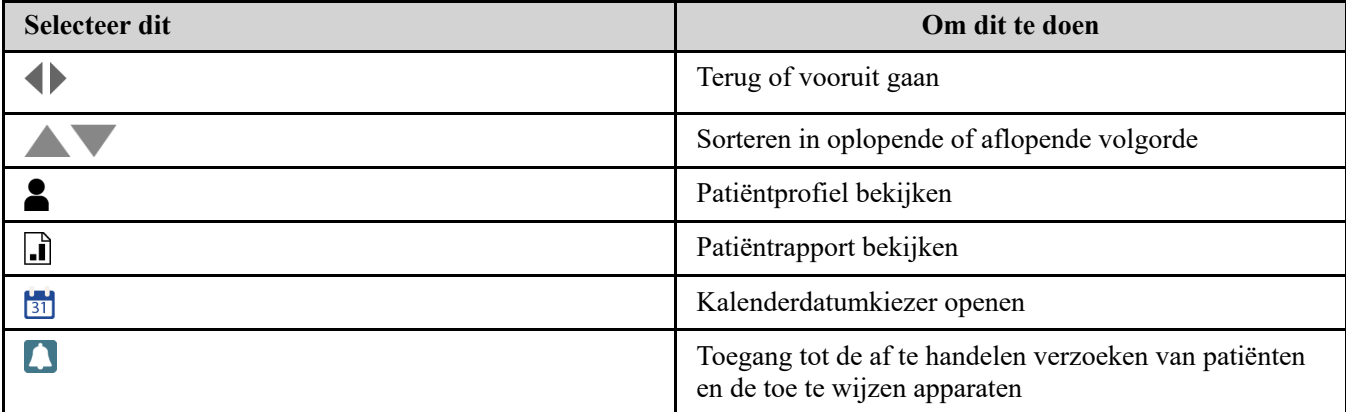

### **Tabel 2. OneTouch Reveal® pictogrammen**

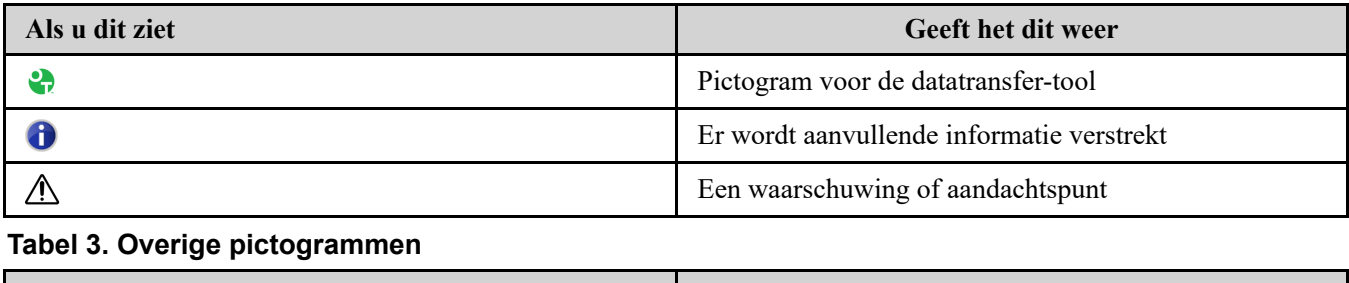

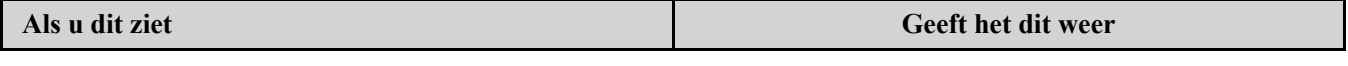

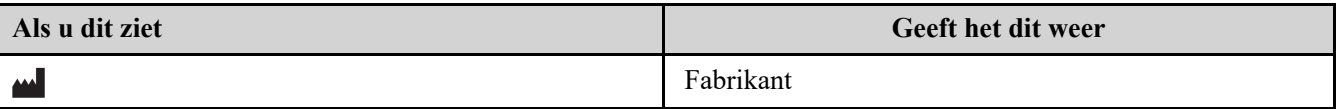

### <span id="page-6-0"></span>**OneTouch Reveal® Webapplicatie basis**

In de OneTouch Reveal® webapplicatie worden gebruikers in een van drie rollen ingedeeld: als patiënt, ziekenhuisgebruiker of ziekenhuismanager. Een ziekenhuisgebruiker die als ziekenhuismanager is aangeduid, heeft [extra mogelijkheden die niet beschikbaar zijn voor een ziekenhuisgebruiker. Zie](#page-6-1) *Overzichtstabel van rollen en beheerdersrechten*.

**OPMERKING:** Een account moet altijd ten minste één ziekenhuismanager bevatten.

Gegevens in de OneTouch Reveal® webapplicatie zijn op vier tabbladen gegroepeerd: **Patiënten**, **Rapporten**, **Ziekenhuis beheren** en **Ziekenhuisgebruikers**. Alle ziekenhuisgebruikers kunnen de tabbladen **Patiënten** en **Rapporten** zien en openen, maar alleen een ziekenhuisgebruiker die is aangeduid als ziekenhuismanager kan de tabbladen **Ziekenhuis beheren** en **Ziekenhuisgebruikers** gebruiken. Zie *OneTouch Reveal webapplicatie gebruiken* [voor meer informatie over elk tabblad.](#page-7-2)

<span id="page-6-1"></span>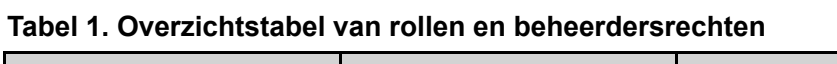

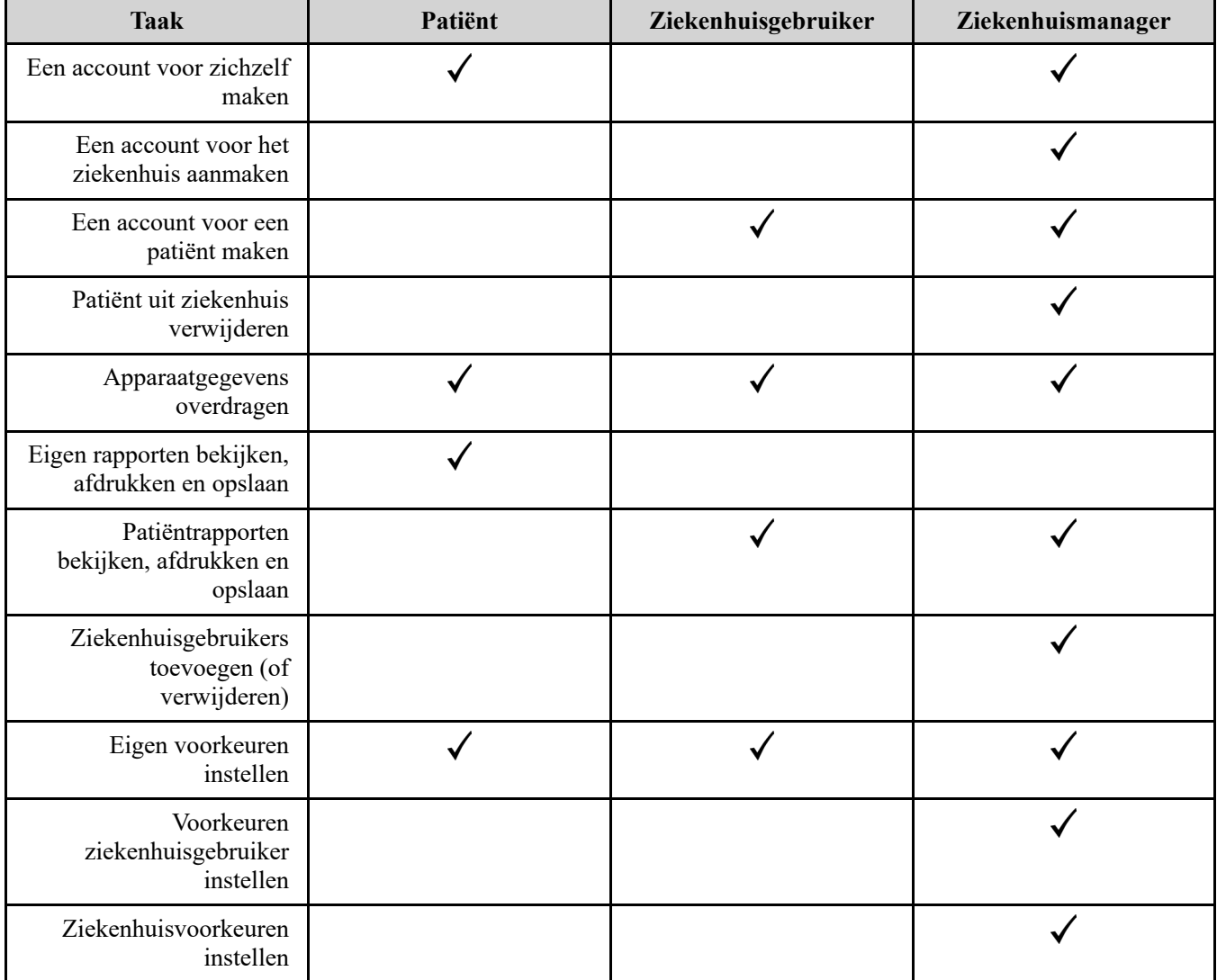

# <span id="page-7-0"></span>**Gebruik OneTouch Reveal® Webtoepassing**

### <span id="page-7-1"></span>**Aanmelden**

- 1. Ga in uw webbrowser naar *[OneTouchReveal.be](https://onetouchreveal.be/)*
- 2. Voer uw **Gebruikersnaam of e-mailadres** en **Wachtwoord** in.
- 3. Klik op **Aanmelden**.

**OPMERKING:** Om ervoor te zorgen dat uw informatie veilig is, deelt u uw wachtwoord met **niemand** anders en verandert u wachtwoorden om de 90 dagen.

**OPMERKING:** Houd de OneTouch Reveal® webapplicatie bijgewerkt tot de laatste versie, omdat kritieke updates en beveiligingspatches vaak via deze updates worden verspreid. Hoewel de OneTouch Reveal® webapplicatie end-to-end authenticatie en encryptieprotocollen gebruikt om uw informatie te beveiligen, mogen gebruikers en artsen/diabetesverpleegkundigen de webapplicatie niet openen vanaf niet-ondersteunde apparaten en browsers.

### <span id="page-7-2"></span>**OneTouch Reveal® webapplicatie gebruiken**

Wanneer u zich de eerste keer aanmeldt bij de OneTouch Reveal® webapplicatie, ziet u een aantal tabbladen. U kunt op de tabbladen klikken om de taken op dat tabblad te bekijken. Niet alle tabbladen zijn beschikbaar voor alle gebruikers. Alleen ziekenhuismanagers zien de tabbladen **Ziekenhuis beheren** en **Ziekenhuisgebruikers** als ze zich aanmelden, omdat de taken op die tabbladen alleen door ziekenhuismanagers kunnen worden uitgevoerd.

In dit hoofdstuk van de gebruikershandleiding worden de verschillende taken uitgelegd die u kunt uitvoeren op elk tabblad in de OneTouch Reveal® webapplicatie. U kunt lezen over alle taken voor de tabbladen **Patiënten**, **Rapporten**, **Ziekenhuis beheren** en **Ziekenhuisgebruikers**. Elk tabblad begint met een overzicht van het tabblad en de bijbehorende taken. Vervolgens worden instructies gegeven voor het uitvoeren van elke taak.

Ook ziet u instructies voor keuzes in de link **Instellingen**, die in de rechterbovenhoek van elk scherm staat.

**OPMERKING:** Wanneer in deze handleiding de term glucose wordt gebruikt, worden hiermee bloedglucose-of continue glucosecontrole (CGM)-gegevens bedoeld.

### <span id="page-7-3"></span>**Instellingen**

Via de link **Instellingen** kunt u uw favoriete rapport instellen voor weergave en rapportopties instellen. Ook kunt u uw algemene informatie instellen.

**Taken in de link Instellingen**

### **Profiel**

Voeg uw persoonlijke informatie toe of wijzig deze, waaronder het volgende:

### **Uw algemene informatie bewerken**

U kunt persoonlijke gegevens over uzelf en uw specialisatie bewerken. Zie *[Uw algemene informatie bewerken](#page-8-1)*.

### **Uw contactgegevens bewerken**

U kunt uw adres, telefoonnummer en e-mailadres bewerken. Zie *[Uw contactgegevens bewerken](#page-8-2)*.

### **Uw wachtwoord wijzigen**

U kunt uw OneTouch Reveal® wachtwoord wijzigen. Zie *[Uw wachtwoord wijzigen](#page-9-0)*.

### **Uw e-mailadres wijzigen**

U kunt uw e-mailadres wijzigen. Zie *[Uw e-mailadres wijzigen](#page-9-1)*.

### **Uw taal wijzigen**

U kunt in een lijst met ondersteunde talen voor uw land de taal kiezen die in de OneTouch Reveal® webapplicatie wordt gebruikt. Zie *[Uw taal wijzigen](#page-9-2)*.

#### **Meterrapporten en Pomprapporten**

#### **Uw rapportvoorkeuren voor meter en pomp bewerken**

[Voor meer informatie over het bewerken van rapportvoorkeuren voor het volgende. Zie](#page-9-3) *Uw rapportvoorkeuren voor meter en pomp bewerken*.

- Uw standaardrapport kiezen Uw standaardrapport is het eerste rapport dat wordt weergegeven wanneer u rapporten voor elke patiënt bekijkt.
- Een standaarddatumbereik voor rapporten instellen Voor het standaarddatumbereik kunt u 14, 30, 90 dagen of een aangepast bereik selecteren. Dit standaardbereik wordt toegepast op de gegevens die in rapporten worden getoond die uw selectie kunnen bevatten.
- Kiezen welke rapporten worden afgedrukt wanneer afdrukken in batches wordt geselecteerd Selecteer zoveel rapporten als u wilt voor afdrukken in batches en alleen die rapporten worden afgedrukt.

In de applicatie kunt u rapportvoorkeuren afzonderlijk instellen voor meters en pompen. U kunt bijvoorbeeld het rapport Patiëntoverzicht kiezen als uw favoriet voor meterrapporten en het rapport Geïntegreerd dagelijks overzicht als uw favoriet voor patiënten die pompen gebruiken. Nog een voorbeeld: u vindt sommige rapporten mogelijk van onschatbare waarde voor patiënten die pompen gebruiken en u wilt die rapporten opnemen in afdrukken in batches voor alleen pomprapporten.

#### **Rapportopties**

#### **Uw rapportopties bewerken**

Het in kaart brengen en weergeven van statistische cijfers is opgenomen in de rapportopties voor zowel meter- als pomprapporten. Voor meer informatie, zie *[Uw rapportopties bewerken](#page-10-1)*.

Voor verdere informatie over de werking van glucosestreefwaarden en rapportvoorkeuren, verwijzen wij naar *[Hiërarchie van voorkeuren](#page-42-0)*.

### <span id="page-8-0"></span>**Instructies voor instellingen**

Dit zijn de instructies voor de tabbladen **Profiel**, **Meterrapporten**, **Pomprapporten** en **Rapportopties** in **instellingen**.

### **Profiel**

Klik op **Profiel** om uw accountgegevens te bewerken.

#### <span id="page-8-1"></span>**Uw algemene informatie bewerken**

Bewerk hier de naam en andere accountgegevens. Merk op dat bepaalde gegevens verplicht zijn.

1. Klik op **Instellingen**.

#### 2. Klik op **Bewerken** rechts van **Algemene informatie**.

3. Als u klaar bent, klikt u op **Opslaan**.

#### <span id="page-8-2"></span>**Uw contactgegevens bewerken**

Bewerk adres, telefoonnummer en e-mailadres.

1. Klik op **Instellingen**.

#### 2. Klik op **Bewerken** rechts van **Contactgegevens**.

#### 3. Als u klaar bent, klikt u op **Opslaan**.

#### <span id="page-9-0"></span>**Uw wachtwoord wijzigen**

Wachtwoorden moeten 8 tot 16 tekens lang zijn en tenminste één letter en één cijfer bevatten.

- 1. Klik op **Instellingen**.
- 2. Klik op **Wachtw. wijzigen** rechts van **Gebr.naam/wachtwoord**.
- 3. Voer uw huidige wachtwoord in.
- 4. Voer uw nieuwe wachtwoord in en bevestig het.
- 5. Als u klaar bent, klikt u op **Opslaan**.

#### <span id="page-9-1"></span>**Uw e-mailadres wijzigen**

U kunt het e-mailadres wijzigen dat werd ingevoerd toen uw OneTouch Reveal® account werd aangemaakt, maar onthoud:

- Uw e-mailadres kan hetzelfde zijn als uw **Gebruikersnaam**.
- De **Gebruikersnaam** die werd aangemaakt als onderdeel van uw OneTouch Reveal® account kan niet worden gewijzigd.
- Er moet een e-mailadres aan uw OneTouch Reveal<sup>®</sup> account zijn gekoppeld.
- 1. Klik op **Instellingen**.
- 2. Klik op **Bewerken** rechts van **E-mailadres**.
- 3. Voer een nieuw e-mailadres in.
- 4. Voer uw wachtwoord in om de wijziging van het e-mailadres te bevestigen.
- 5. Klik op **Opslaan**.

#### <span id="page-9-2"></span>**Uw taal wijzigen**

**OPMERKING:** U kunt alleen talen kiezen die worden ondersteund door de OneTouch Reveal® webapplicatie in uw land.

- 1. Klik op **Instellingen**.
- 2. Klik op **Bewerken** rechts van **Taal**.
- 3. Klik op het uitrolmenu **Taal** en selecteer een taal.
- 4. Klik op **Opslaan**.

#### <span id="page-9-3"></span>**Uw rapportvoorkeuren voor meter en pomp bewerken**

Voorkeuren voor het bekijken en afdrukken van rapporten bewerken. In de webapplicatie kunt u voorkeuren afzonderlijk instellen voor meter- en pomprapporten. Zie *[Instellingen](#page-7-3)* voor meer informatie over de rapportvoorkeuren die u kunt instellen.

- 1. Klik op **Instellingen**.
- 2. Rapportvoorkeuren bewerken.

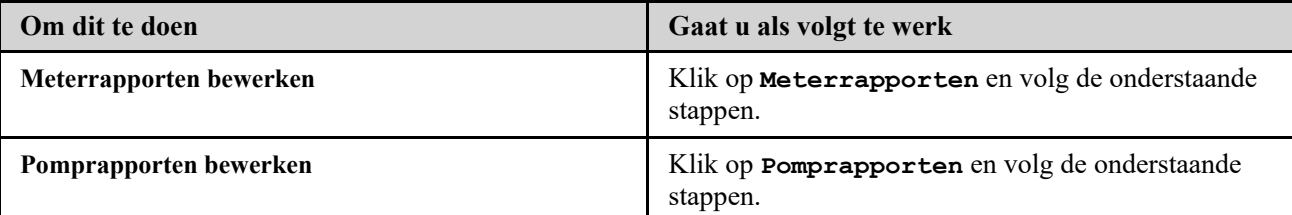

- 3. Klik op **Bewerken** uiterst rechts.
- 4. U kunt de volgende handelingen uitvoeren:

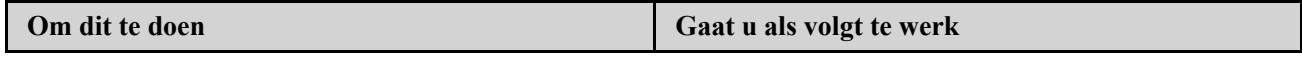

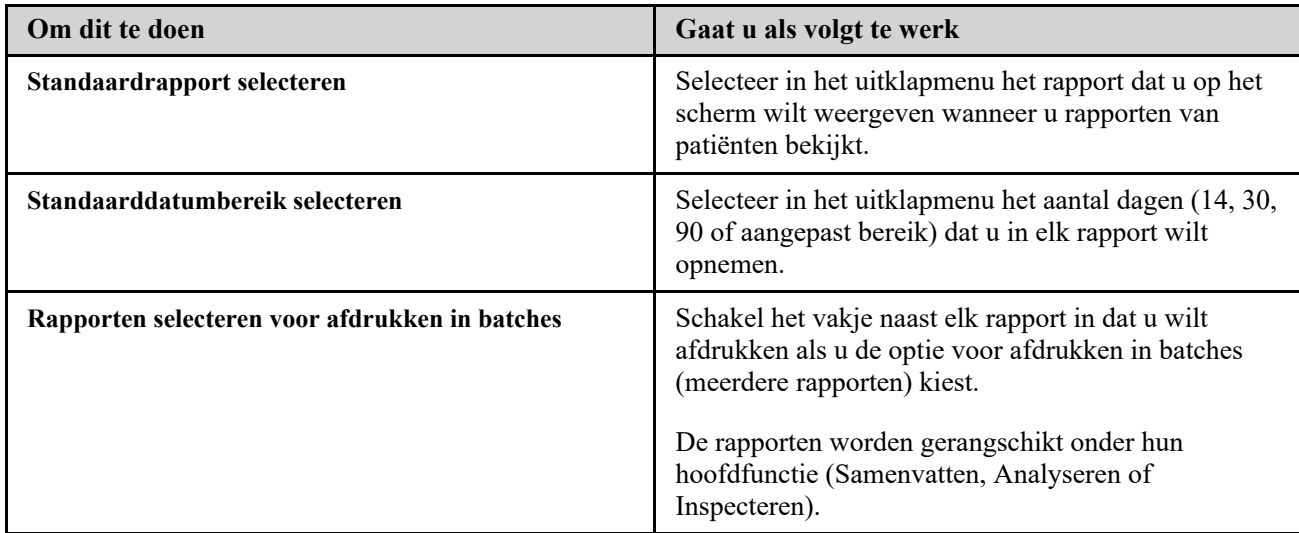

5. Als u klaar bent, klikt u op **Opslaan**.

### <span id="page-10-1"></span>**Uw rapportopties bewerken**

U kunt de manier wijzigen waarop gegevens in rapporten worden weergegeven. Een lijst met de opties en een beschrijving van elke optie vindt u via de link **Rapportopties**.

1. Klik op **Instellingen**.

- 2. Klik op **Rapportopties**.
- 3. Klik op **Bewerken** rechts van **Rapportopties**.
- 4. Klik op het vakje naast elke gewenste optie.
- 5. Als u klaar bent, klikt u op **Opslaan**.

### <span id="page-10-0"></span>**Tabblad Patiënten**

Op het tabblad **Patiënten** kunt u een OneTouch Reveal® account voor een patiënt aanmaken en die aan het ziekenhuis koppelen, streefbereiken voor een individuele patiënt instellen en apparaten of andere algemene informatie beheren voor een patiënt. U kunt via dit tabblad ook rapporten bekijken of rapporten in batches afdrukken.

#### **Taken op het tabblad Patiënten**

#### **Patiënt zoeken**

U kunt een patiënt zoeken wiens OneTouch Reveal® account al aan uw ziekenhuis is gekoppeld. Zie *[Patiënten zoeken](#page-12-0)*. U kunt patiënten naar verschillende categorieën filteren, een patiënt zoeken, door de patiëntenlijst scrollen en die sorteren.

### **Taken van de patiënt in het tabblad Patiënten**

Voor de onderstaande taken moet u eerst een patiënt zoeken en dan vanuit kolom **Patiënt** op de naam van die patiënt klikken. Het tabblad **Profiel** van de patiënt wordt geladen.

#### **Algemene informatie van patiënt bewerken**

U kunt diens naam, geboortedatum en andere persoonlijke gegevens bewerken. Zie *Algemene informatie van patiënt bewerken*[. Nadat een patiënt de registratie van diens account heeft voltooid, kunt u alleen het ID-nummer van de pa](#page-12-1)tiënt bewerken.

#### **Contactgegevens van patiënt bewerken**

U kunt diens adres, telefoonnummer en e-mailadres bewerken. Zie *[Contactgegevens van patiënt bewerken](#page-13-0)*. Nadat een patiënt de registratie van diens account heeft voltooid, kunt u de contactgegevens van de patiënt niet meer bewerken.

#### **Glucosestreefwaarden van patiënt wijzigen**

U kunt het diabetestype en de glucosestreefwaardenbereiken voor een specifieke patiënt bewerken. Zie *[Glucosestreefwaarden van patiënt wijzigen](#page-13-1)*. Zie *[Hiërarchie van voorkeuren](#page-42-0)* voor meer informatie over deze instellingen.

#### **De Insuline Mentor (Insulin Mentor™) voor een patiënt activeren**

[Om de functie Insuline Mentor \(Insulin Mentor™\) in te stellen voor een patiënt, zie](#page-14-0) *De Insuline Mentor (Insulin Mentor) voor een patiënt activeren*.

### **De Insuline Mentor (Insulin Mentor™) functie activeren voor de het mobiele apparaat van uw patiënt**

[Om de Insuline Mentor \(Insulin Mentor™\) functie in te stellen voor het mobiele apparaat van een patiënt, zie](#page-15-0)*De Insuline Mentor (Insulin Mentor) functionaliteit op het mobiele apparaat van de patiënt activeren*.

### **Taal voor patiënt selecteren**

U kunt in een lijst met ondersteunde talen voor uw land de taal kiezen die in de OneTouch Reveal® webapplicatie wordt gebruikt. Zie *[Taal voor patiënt selecteren](#page-16-0)*. Nadat een patiënt diens gegevensregistratie heeft voltooid, kunt u diens taal niet meer wijzigen.

#### **Dagindeling tijdvakken patiënt wijzigen**

Sommige patiënten kunnen op verschillende tijdstippen van de dag of nacht verschillende streefwaarden voor hun glucosebereik hebben. U kunt hier de naam en starttijd voor elke periode kiezen. Zie *[Patiënt wijzigen Schema tijdvakken](#page-16-1)*. Nadat een patiënt de registratie van diens account heeft voltooid, kunt u deze taak niet meer uitvoeren.

### **Patiënt uit ziekenhuis verwijderen**

U kunt de OneTouch Reveal® account van een patiënt uit uw ziekenhuis verwijderen. Zie *Patiënt uit ziekenhuis verwijderen*[. Deze taak wordt alleen weergegeven als u een ziekenhuismanager bent.](#page-17-1)

#### **Apparaattaken op het tabblad Patiënten**

#### **De naam van het apparaat van een patiënt wijzigen**

U kunt de naam van het apparaat van een patiënt wijzigen. Zie *[De naam van het apparaat van een patiënt wijzigen](#page-17-2)*. Nadat een patiënt de registratie van diens account heeft voltooid, kunt u deze taak niet meer uitvoeren.

#### **Patiëntapparaat verwijderen**

U kunt de apparaten verwijderen die momenteel zijn gekoppeld aan de OneTouch Reveal® account van uw patiënt. Zie *[Patiëntapparaat verwijderen](#page-17-3)*. Nadat een patiënt de registratie van diens account heeft voltooid, kunt u deze taak niet meer uitvoeren.

### **Rapportpictogramtaken ( ) op het tabblad Patiënten**

U kunt het rapport van een patiënt via dit tabblad bekijken. Zoek eerst de patiënt en klik dan op het pictogram Rapport van die patiënt ( ). Uw standaardrapport voor die patiënt wordt weergegeven. Zie *[Tabblad Rapporten](#page-17-0)* voor meer informatie of zie *[Rapporten van een patiënt bekijken](#page-18-1)* voor uitgebreide instructies over het bekijken van rapporten.

### <span id="page-11-0"></span>**Taakinstructies op het tabblad Patiënten**

### <span id="page-11-1"></span>**Patiëntaccount maken**

U kunt een nieuw OneTouch Reveal® account aanmaken voor een patiënt, zodat die patiënt wordt toegevoegd aan uw ziekenhuis. Patiënten kunnen vervolgens gegevens van hun apparaten overbrengen naar hun OneTouch Reveal® account, zodat hun rapporten voorhanden zijn voor hun volgende afspraak.

- 1. Klik op het tabblad **Patiënten** op **Patiënt toevoegen**.
- 2. Klik onder Disclaimer en toestemming arts/diabetesverpleegkundige op de link Toestemmingsformulier voor de patiënt om het toestemmingsformulier te laden.
- 3. Nadat het Toestemmingsformulier voor de patiënt is geladen, scrolt u naar beneden en klikt u op de link Afdrukken om een afdrukbare pdf-versie van het toestemmingsformulier te laden.
- 4. Druk het Toestemmingsformulier voor de patiënt af via het printerdialoogvenster van uw browser en overhandig het formulier aan uw patiënt om in te vullen.
- 5. Vink het vakje aan met Ik heb bovenstaande disclaimer gelezen en begrepen en Ik stem ermee in.
- 6. Voer de naam van de patiënt in onder Een nieuwe patiënt toevoegen.

Aanvullende verplichte informatie is gemarkeerd met een rood sterretje:

- **Geboortedatum**
- **Diabetestype**
- **Man/vrouw**
- 7. Naast deze informatie zijn er nog twee knoppen op de pagina **Nieuwe patiënt toevoegen**:
	- **E-mailadres**
	- **Postadres**

**OPMERKING:** De OneTouch Reveal® webapplicatie zal standaard de optie **E-mailadres** gebruiken. Indien de patiënt geen e-mailadres heeft, kan de arts/diabetesverpleegkundige de knop voor **Postadres** aanklikken.

8. Nadat u **E-mailadres** of **Postadres** hebt gekozen en alle verplichte velden hebt ingevuld, klikt u op **Patiënt toevoegen**.

De pagina **Registratieoverzicht** wordt geladen, waarmee wordt bevestigd dat de account is aangemaakt en dat de patiënt aan het ziekenhuis is toegevoegd.

- 9. Klik op de knop **Registratieoverzicht afdrukken**, zodat u de patiëntinformatie en inloggegevens kunt afdrukken en aan de patiënt kunt overhandigen.
- 10. Nadat u de patiënt het Registratieoverzicht hebt overhandigd, moet u de patiënt aanraden thuis de registratie af te ronden Indien de patiënt een e-mailadres heeft doorgegeven, ontvangt deze een e-mail die de patiënt door dit proces helpt.

### <span id="page-12-2"></span>**Een bestaand patiëntaccount koppelen per ziekenhuiscode**

- 1. Klik op het meldingspictogram om uw geagendeerde activiteiten te openen.
- 2. In het gedeelte 'Verzoeken van patiënten' vindt u een overzicht van nog af te handelen verzoeken van patiënten.
- 3. Klik op **Bevestigen** om het verzoek te accepteren.
- 4. Voeg een **Patiënt-ID** toe om deze patiënt in uw dossiers te identificeren.
- 5. Klik op **Primaire arts** om deze patiënt toe te wijzen aan een arts/diabetesverpleegkundige.
- 6. Klik op **VERZENDEN** en het patiëntaccount wordt aan uw ziekenhuis gekoppeld.
- 7. Klik op **ANNULEREN** om het verzoek af te wijzen.

**OPMERKING:** Ziekenhuisgebruikers kunnen hun **Ziekenhuiscode** terugvinden onder **Instellingen** > **Mijn ziekenhuis**. Ziekenhuismanagers kunnen de **Ziekenhuiscode** terugvinden onder het tabblad **Ziekenhuis beheren**. Beide typen gebruikers kunnen de ziekenhuiscode via e-mail delen met de link 'Ziekenhuiscode verzenden' in de header van de portal.

### <span id="page-12-0"></span>**Patiënten zoeken**

1. Klik op **Patiënten**.

De lijst met patiëntnamen wordt weergegeven.

- 2. De patiënt zoeken.
	- Zoek in de patiëntenlijst door de naam of de ID van de patiënt te typen in het vakje **Patiënten zoeken**. Klik vervolgens op Verzenden.
	- Klik op **Patiëntenfilters** boven het vakje **Patiënten zoeken** en schakel selectievakjes in om de lijst met patiënten te beperken aan de hand van criteria zoals diabetestype, geslacht, gemiddelde glucose en meer.
	- U kunt ook door de lijst met namen bladeren. **OPMERKING:** U kunt de lijst met patiënten sorteren door te klikken op de kolomkoppen.

Klik als u de patiënt hebt gevonden op de naam van de patiënt om diens profiel te openen en op het rapportpictogram ( ) om rapporten voor die patiënt te bekijken en af te drukken.

### <span id="page-12-1"></span>**Algemene informatie van patiënt bewerken**

Bewerk naam, achtervoegsel, geboortedatum, geslacht en patiënt-ID. Merk op dat bepaalde gegevens verplicht zijn. **OPMERKING:** Nadat een patiënt de registratie van diens account heeft voltooid, kunt u alleen de patiënt-ID bewerken.

1. Klik op Patiënten. Zie *[Patiënten zoeken](#page-12-0)*.

- 2. Klik op de naam van de patiënt.
- 3. Klik op **Bewerken** rechts van **Algemene informatie**.
- 4. Als u klaar bent, klikt u op **Opslaan**.

### <span id="page-13-2"></span>**Patiënt-ID bewerken**

Bewerk het ID-nummer voor een patiënt.

- 1. Klik op Patiënten. Zie *[Patiënten zoeken](#page-12-0)*.
- 2. Klik op de naam van de patiënt.
- 3. Klik op **Bewerken** rechts van **Algemene informatie**.
- 4. Bewerk het ID-nummer van de patiënt voor uw praktijk.
- 5. Als u klaar bent, klikt u op **Opslaan**.

### <span id="page-13-0"></span>**Contactgegevens van patiënt bewerken**

Bewerk adres, telefoonnummer en e-mailadres.

**OPMERKING:** Nadat een patiënt de registratie van diens account heeft voltooid, kunt u deze taak niet meer uitvoeren.

- 1. Klik op Patiënten. Zie *[Patiënten zoeken](#page-12-0)*.
- 2. Klik op de naam van de patiënt.
- 3. Klik op **Bewerken** rechts van **Contactgegevens**.
- 4. Als u klaar bent, klikt u op **Opslaan**.

### <span id="page-13-1"></span>**Glucosestreefwaarden van patiënt wijzigen**

De OneTouch Reveal® webapplicatie heeft vooraf ingestelde (standaard) streefwaardenbereiken waarmee bloedglucosewaarden in bepaalde categorieën worden geplaatst. Bereiken worden gebruikt om te bepalen wanneer bloedglucosewaarden zich binnen of buiten het streefwaardenbereik bevinden en laten u weten wanneer de bloedglucose te laag of te hoog is. In de meeste rapporten worden bereiken weergegeven vóór en na maaltijd, algemeen bereik, en specifieke waarden voor ernstige hypoglycemie en hyperglycemie. Het streefwaardenbereik van het gastenverslag is vooraf ingesteld volgens de richtlijnen voor diabetesmanagement en is niet aanpasbaar. Voor alle andere rapporten kunt u het standaard ingestelde streefwaardenbereik gebruiken of andere waarden kiezen.

- 1. Klik op Patiënten. Zie *[Patiënten zoeken](#page-12-0)*.
- 2. Klik op de naam van de patiënt.
- 3. Klik op **Bewerken** rechts van **Diabeteszorg**.
- 4. U kunt de volgende handelingen uitvoeren:

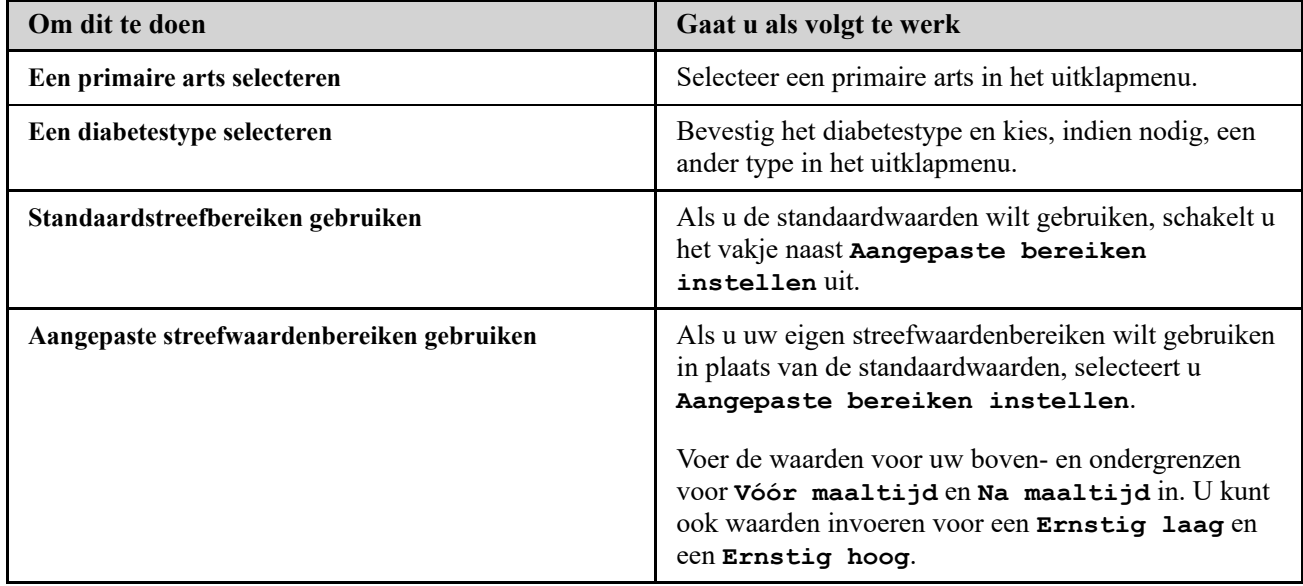

5. Als u klaar bent, klikt u op **Opslaan**.

### <span id="page-14-0"></span>**De Insuline Mentor (Insulin Mentor™) voor een patiënt activeren**

Een arts/diabetesverpleegkundige die de OneTouch Reveal® webapplicatie gebruikt, kan de Insuline Mentor (Insulin Mentor™) activeren. Deze functie is geïndiceerd voor mensen met diabetes (van 18 jaar en ouder) die insuline nodig hebben en helpt bij de controle van hun diabetes door een bolusinsulinedosis te berekenen aan de hand van gesynchroniseerde of een door de gebruiker geselecteerde bloedglucosewaarde en/of inname van koolhydraten en daarbij rekening te houden met de berekende actieve insuline. Een arts/diabetesverpleegkundige moet de Insuline Mentor (Insulin Mentor™) functie vóór gebruik activeren en specifieke parameters voor de patiënt instellen, zoals bloedglucosestreefwaarden, insuline/koolhydraatverhouding, werkingsduur van de insuline en insulinegevoeligheid.

Ga als volgt te werk om de Insuline Mentor (Insulin Mentor™) functie voor een patiënt in te stellen.

1. Selecteer een patiënt op het tabblad **Patiënten**.

- 2. Wanneer het **Profiel** van de patiënt is geladen, scrolt u omlaag naar **Insuline Mentor (Insulin Mentor™)** aan de rechterkant van het scherm.
- 3. Klik op **Insuline Mentor (Insulin Mentor™) instellen**.
- 4. Selecteer de **Doseringsstap** die door de functie Insuline Mentor (Insulin Mentor™) van de patiënt wordt gebruikt: kies halve eenheden (**0,5 eenheid**) of hele eenheden (**1 eenheid**) in het uitrolmenu.
- 5. Selecteer in het uitrolmenu een **Duur actieve insuline** in stappen van **2,0** tot **6,5**.
- 6. Kies één van de volgende waarden in het uitrolmenu **Insulineconcentratie**:
	- **Kortwerkend (100 E)**
	- **100 E (snelwerkend)**
	- **200 E (snelwerkend)**
- 7. Kies een **Limiet max. enkelvoudige dosis** in insuline-eenheden. Dit is de maximale bolusdosering die u wilt dat de patiënt in één keer kan toedienen. De minimumwaarde is 1 eenheid, de maximumwaarde is 150 eenheden.
- 8. De **Streefwaarde BG** is de bloedglucosewaarde die uw patiënt volgens u moet bereiken na toediening van een bolusdosis insuline. De cel **+/-** toont de aanvaardbare afwijking van die streefwaarde. Als u de **Streefwaarde BG** van uw patiënt instelt op **120 mg/dL** met een afwijking (**+/-**) van **20 mg/dL**, berekent de Insuline Mentor (Insulin Mentor™) functie alleen een negatieve of positieve BG-correctie als de BG-waarde van de patiënt respectievelijk lager dan 100 mg/dL of hoger dan 140 mg/dL is. U kunt één **Streefwaarde BG** en afwijking instellen voor een periode van 24 uur, of u kunt op het pluspictogram (+) klikken en maximaal 12 verschillende tijdsperioden instellen met verschillende **Streefwaarde BG**-waarden en afwijkingen voor verschillende tijdstippen van de dag.
- 9. Kies de **Correctiefactor** die de patiënt moet aanhouden als **1:x mg/dL**. De minimale **Correctiefactor** verhouding die u kunt instellen is 1:1 mg/dL; de maximale verhouding is 1:200 mg/dL. U kunt één **Correctiefactor** instellen voor een periode van 24 uur, of u kunt op het pluspictogram (+) tikken en maximaal 12 verschillende perioden instellen met verschillende correctiefactoren voor verschillende tijden gedurende de dag.
- 10. Stel de **Insuline/koolhydraatverhouding** in. Een insuline/koolhydraatverhouding van **1:10** betekent dat één eenheid insuline 10 gram koolhydraten compenseert. De minimum **Insuline/koolhydraatverhouding** is 1:1; de maximum verhouding is 1:100. U kunt één insuline/koolhydraatverhouding instellen voor een periode van 24 uur, of u kunt op het pluspictogram (+) tikken en maximaal 12 verschillende perioden instellen met verschillende verhoudingen insuline/koolhydraten voor verschillende tijden gedurende de dag.
- 11. U kunt de patiënt de mogelijkheid geven om deze instellingen zelf in de OneTouch Reveal® mobiele app te wijzigen. Klik bij **Patiënt toestaan om Insuline Mentor (Insulin Mentor™) instellingen te bewerken in de OneTouch Reveal® mobiele app?** op **Ja** om de patiënt toestemming te geven diens instellingen te wijzigen of op **Nee** om die mogelijkheid niet toe te staan.
- 12. Wanneer u alle velden hebt geconfigureerd, klikt u op **Opslaan & activeren**.
- 13. Er wordt een pop-up **Wilt u activeren?** weergegeven met tekst waarin wordt bevestigd dat de patiënt de vereiste kennis heeft om koolhydraten te tellen en een insulinebolus te berekenen en wanneer het passend is om de instellingen van

de Insuline Mentor (Insulin Mentor™) aan te passen.

14. Zet een vinkje in het vakje om te bevestigen dat de patiënt de vereiste kennis heeft om de Insuline Mentor (Insulin Mentor™) functie te gebruiken en klik op **Activeren**.

U kunt op elk moment terugkeren naar het **Profiel** van de patiënt en klikken op **Insuline Mentor (Insulin Mentor™) deactiveren** voor de patiënt of ervoor kiezen om de **Insuline Mentor (Insulin Mentor™) instellingen** van de patiënt te bewerken.

U kunt de insulinedoses die de patiënt zichzelf heeft toegediend in de volgende rapporten zien:

- Logboek
- Gegevenslijst
- Geïntegreerd dagoverzicht
- Details op dag van de week
- Details op tijd van de dag

### <span id="page-15-0"></span>**De Insuline Mentor (Insulin Mentor™) functionaliteit op het mobiele apparaat van de patiënt activeren**

Aan de hand van de onderstaande stappen kunnen artsen/diabetesverpleegkundigen die de OneTouch Reveal® webapplicatie niet gebruiken, de Insuline Mentor (Insulin Mentor™) ook activeren in de OneTouch Reveal® mobiele app op het mobiele apparaat van de patiënt. Lees ook 'De Insuline Mentor (Insulin Mentor™) voor een patiënt activeren' hierboven voor meer informatie over deze functie.

U hebt een activeringscode nodig die u van uw OneTouch® vertegenwoordiger kunt krijgen. Wanneer u de instellingen van de Insuline Mentor (Insulin Mentor™) voor de patiënt instelt, kunt u de patiënt de mogelijkheid geven diens eigen instellingen te wijzigen. U hebt de activeringscode ook nodig als u de patiënt niet de mogelijkheid geeft om diens instellingen te wijzigen of als u of de patiënt de Insuline Mentor (Insulin Mentor™) deactiveert.

Ga als volgt te werk om de Insuline Mentor (Insulin Mentor™) functie voor een patiënt te installeren op diens mobiele apparaat:

- 1. Open de OneTouch Reveal® mobiele app.
- 2. Tik vanuit de **Tijdlijn** op het menu **Meer** in de rechterbovenhoek van het scherm.
- 3. Tik op **Mijn Instellingen**.
- 4. Scrol op het tabblad **Systeeminstellingen** van het scherm **Mijn Instellingen** omlaag naar **Insuline Mentor (Insulin Mentor™)**.
- 5. Tik op de schakelaar om de Insuline Mentor (Insulin Mentor™) functie voor de patiënt te activeren.
- 6. Voer in het scherm **Code invoeren** de activeringscode in die uw OneTouch® vertegenwoordiger u heeft gegeven.
- 7. Zet een vinkje in het vakje om te bevestigen dat de patiënt de vereiste kennis heeft om koolhydraten te tellen en een insulinebolus te berekenen, en dat u met de patiënt hebt besproken wanneer het passend is voor deze patiënt om de instellingen van de Insuline Mentor (Insulin Mentor™) aan te passen.
- 8. Tik op **Instellen**.
- 9. Stel de **Insuline/koolhydraatverhouding** in. Een insuline/koolhydraatverhouding van **1:10** betekent dat één eenheid insuline 10 gram koolhydraten compenseert. De minimum **Insuline/koolhydraatverhouding** is 1:1; de maximum verhouding is 1:100. U kunt één insuline/koolhydraatverhouding instellen voor een periode van 24 uur, of u kunt op het pluspictogram (+) tikken en maximaal 12 verschillende perioden instellen met verschillende verhoudingen insuline/koolhydraten voor verschillende tijden gedurende de dag.
- 10. Kies de **Correctiefactor** die de patiënt moet aanhouden als **1:x mg/dL**. De minimale **Correctiefactor** verhouding die u kunt instellen is 1:1 mg/dL; de maximale verhouding is 1:200 mg/dL. U kunt één **Correctiefactor** instellen voor een periode van 24 uur, of u kunt op het pluspictogram (+) tikken en maximaal 12 verschillende perioden instellen met verschillende correctiefactoren voor verschillende tijden gedurende de dag.
- 11. De **Streefwaarde BG** is de bloedglucosewaarde die uw patiënt volgens u moet bereiken na toediening van een bolusinjectie insuline. Als u de **Streefwaarde BG** van uw patiënt instelt op **120 mg/dL** met een afwijking (**+/-**) van **20 mg/dL**, berekent de Insuline Mentor (Insulin Mentor™) functie alleen een negatieve of positieve BG-correctie als de BG-

waarde van de patiënt respectievelijk lager dan 100 mg/dL of hoger dan 140 mg/dL is. U kunt één **Streefwaarde BG** en afwijking instellen voor een periode van 24 uur, of u kunt op het pluspictogram (+) klikken en maximaal 12 verschillende tijdsperioden instellen met verschillende **Streefwaarde BG**-waarden en afwijkingen voor verschillende tijdstippen van de dag.

- 12. Kies een **Werkingsduur van actieve insuline** door op **uur** te tikken en een waarde in het menu te kiezen. De opties variëren van **2,0** uur tot **6,5** uur in stappen van een half uur.
- 13. Kies een **Max. limiet enkelv. dosis** door op **eenheden (e)** te tikken. Dit is de maximale bolusdosering die u wilt dat de patiënt in één keer kan toedienen. De minimumwaarde is 1 eenheid, de maximumwaarde is 150 eenheden.
- 14. Selecteer een **Doseringsstappen** door op **eenheden (e)** te tikken om een **Doseringsstappen** te kiezen die door de Insuline Mentor (Insulin Mentor™) functie van de patiënt zal worden gebruikt: kies halve eenheden (**0,5**) of hele eenheden (**1,0**) in het menu.
- 15. Kies een waarde voor de **Insulineconcentratie** door op het veld ernaast te tikken. De opties zijn:
	- **Kortwerkend (100 E)**
	- **100 E (snelwerkend)**
	- **200 E (snelwerkend)**
- 16. De schakelaar **Bewerken door patiënt toestaan** geeft de patiënt de mogelijkheid diens instellingen van de Insuline Mentor (Insulin Mentor™) te wijzigen. Tik op de schakelaar zodat deze groen wordt en aan de rechterkant staat om toestemming te geven aan een patiënt om diens eigen instellingen te bewerken.
- 17. Wanneer u de instellingen van de Insuline Mentor (Insulin Mentor™) functie voor de patiënt hebt voltooid, tikt u op **Activeren** in de rechterbovenhoek van het scherm.

Als het ooit nodig is om de instellingen van de Insuline Mentor (Insulin Mentor™) functie voor de patiënt te wijzigen, kunt u dit doen door terug te keren naar het tabblad **Systeeminstellingen** van het scherm **Mijn Instellingen** en te tikken op **Insuline Mentor (Insulin Mentor™)**.

### <span id="page-16-0"></span>**Taal voor patiënt selecteren**

- 1. Klik op Patiënten. Zie *[Patiënten zoeken](#page-12-0)*.
- 2. Klik op de naam van de patiënt.
- 3. Klik op **Bewerken** rechts van **Taal**.
- 4. Selecteer een taal in het uitklapmenu.

**OPMERKING:** Alleen talen die voor uw land worden ondersteund, worden weergegeven.

**OPMERKING:** Nadat een patiënt de registratie van diens account heeft voltooid, kunt u deze taak niet meer uitvoeren.

5. Als u klaar bent, klikt u op **Opslaan**.

### <span id="page-16-1"></span>**Patiënt wijzigen Schema tijdvakken**

In de instellingen van een patiënt in de OneTouch Reveal® webapplicatie is **Schema tijdvakken** opgenomen, een functie die invloed heeft op verschillende rapporten waaronder **Patiëntoverzicht**, **Gegevenslijst**, en **Details op tijd van de dag**. **Schema tijdvakken** verdeelt de dag onder in acht periodes: **'s Nachts**, **Vóór ontbijt**, **Na ontbijt**, **Vóór lunch**, **Na lunch**, **Vóór diner**, **Na diner** en **Bedtijd**.

Ziekenhuismanagers en ziekenhuisgebruikers kunnen de begin- en eindtijd van ieder tijdvak wijzigen op het tabblad **Profiel** van de instellingen van een patiënt in de OneTouch Reveal® webapplicatie. Ze kunnen tevens de namen van de tijdvakken zelf wijzigen.

**OPMERKING:** Nadat een patiënt de registratie van diens account heeft voltooid, kunt u deze taak niet meer uitvoeren.

- 1. Klik op **Instellingen**.
- 2. Klik op **Bewerken** rechts van **Schema tijdvakken**.
- 3. De begintijd voor zeven van de acht periodes wordt getoond als aanklikbare link.

Klik op iedere link om de begintijd te wijzigen.

4. Wanneer u op de link klikt, verschijnt er een uitklapmenu onder de link.

U kunt de begintijd op 15 minuten nauwkeurig selecteren.

- 5. Wanneer u de begintijd van één periode wijzigt, dan wordt de eindtijd van het vorige tijdvak automatisch aangepast.
- 6. U kunt de begintijden van de overige tijdvakken op de tijdstippen van uw voorkeur instellen.
- 7. Wanneer de **Schema tijdvakken** in bewerkingsmodus staat, dan is iedere **Naam** een bewerkbaar tekstvak waarin u de naam van het tijdvak kunt wijzigen.
- 8. Wanneer u klaar bent met het bijwerken van de begintijden en namen van de tijdvakken, klikt u op **Opslaan**.

### <span id="page-17-1"></span>**Patiënt uit ziekenhuis verwijderen**

Alleen een ziekenhuismanager kan de OneTouch Reveal® account van een patiënt uit het ziekenhuis verwijderen.

- 1. Klik op Patiënten. Zie *[Patiënten zoeken](#page-12-0)*.
- 2. Klik op de naam van de patiënt.
- 3. Klik op **Verwijderen** onder **Patiënt uit ziekenhuis verwijderen**.
- 4. Klik op **Bevestigen**.

De OneTouch Reveal® account van uw patiënt is verwijderd.

### <span id="page-17-2"></span>**De naam van het apparaat van een patiënt wijzigen**

**OPMERKING:** Nadat een patiënt de registratie van diens account heeft voltooid, kunt u deze taak niet meer uitvoeren.

- 1. Klik op Patiënten. Zie *[Patiënten zoeken](#page-12-0)*.
- 2. Klik op de naam van de patiënt.
- 3. Klik op **Apparaten**.

Alle apparaten die aan de OneTouch Reveal® account zijn gekoppeld, worden weergegeven.

- 4. Klik op **Bewerken** rechts van elk apparaat waarvan u de naam wilt wijzigen.
- 5. Voer de nieuwe naam voor elk apparaat in.
- 6. Als u klaar bent, klikt u op **Opslaan** voor elk apparaat met een gewijzigde naam.

### <span id="page-17-3"></span>**Patiëntapparaat verwijderen**

Als een apparaat en de bijbehorende gegevens niet meer worden gebruikt, kunt u het apparaat uit de OneTouch Reveal® webapplicatie verwijderen.

### **OPMERKING:**

- Nadat een patiënt de registratie van diens account heeft voltooid, kunt u deze taak niet meer uitvoeren.
- Zodra een apparaat wordt verwijderd, worden alle bijbehorende gegevens verwijderd. Deze kunnen niet worden hersteld. Het verwijderen van een apparaat kan van invloed zijn op eerdere trends en statistieken.
- 1. Klik op Patiënten. Zie *[Patiënten zoeken](#page-12-0)*.
- 2. Klik op de naam van de patiënt.
- 3. Klik op **Apparaten**.

Alle apparaten die aan de OneTouch Reveal® account zijn gekoppeld, worden weergegeven.

- 4. Klik op **Verwijder dit apparaat** om een apparaat en alle bijbehorende gegevens uit de OneTouch Reveal® webapplicatie te verwijderen.
- 5. Klik op **Ja, apparaat verwijderen** om te bevestigen, of klik op **ANNULEREN** als u het apparaat en de bijbehorende gegevens niet wilt verwijderen.

### <span id="page-17-0"></span>**Tabblad Rapporten**

Het tabblad **Rapporten** bevat informatie over elk OneTouch Reveal® rapport. Het laat u beslissen hoe u uw rapporten [bekijkt, afdrukt en opslaat. Voor een beschrijving van elk van de volgende OneTouch Reveal](#page-27-1)® rapporten, zie *Overzicht rapportdetails*:

- AGP-verslag: BGM, zie *[AGP-verslag: BGM](#page-30-1)*.
- Patiëntoverzicht, zie *[Rapport Patiëntoverzicht](#page-30-2)*.
- Voortgangsrapport en logboek, zie *[Voortgangsrapport en logboek](#page-31-0)*.
- Rapport Uitslaganalyse, zie *[Rapport Excursieanalyse](#page-31-1)*.
- Rapport Therapietrouwanalyse, zie *[Rapport Therapietrouwanalyse](#page-31-2)*.
- Geïntegreerd dagoverzicht, zie *[Rapport Geïntegreerd dagoverzicht](#page-31-3)*.
- Logboek, zie *[Rapport Logboek](#page-32-0)*.
- Gegevenslijst, zie*[Rapport Gegevenslijst](#page-32-1)*.
- Details op Dag van de week, zie *[Rapport Details op Dag van de week](#page-32-2)*.
- Details op Tijd van de dag, zie *[Rapport Details op Tijd van de dag](#page-32-3)*.

#### **Rapporten Tabblad Opties**

#### **Rapporten van een patiënt bekijken**

U kunt de rapporten van iedere patiënt bekijken. Zie *[Rapporten van een patiënt bekijken](#page-18-1)*. Het eerste rapport dat voor elke patiënt wordt weergegeven wordt uw standaardrapport, als u dat hebt ingesteld, of het Voortgangsrapport en logboek.

#### **Ander rapport weergeven**

[U kunt een ander rapport bekijken dan degene die actueel weergegeven wordt in het tabblad. Zie](#page-19-0) *Ander rapport weergeven*.

#### **Het datumbereik voor een rapport wijzigen**

U kunt het aantal dagen aan gegevens wijzigen (14-, 30-, 90 - dagen of aangepast bereik) dat u in de meeste rapporten wilt opnemen. Zie *[Het datumbereik voor een rapport wijzigen](#page-19-1)*.

### **Opties voor een rapport wijzigen**

U kunt de opties voor het bekijken van een rapport wijzigen zonder gebruik te maken van de **Rapportopties** link in **Instellingen**. Zie *[Opties voor een rapport wijzigen](#page-19-2)*.

#### **De sorteervolgorde voor het Logboek wijzigen**

U kunt ervoor kiezen om gegevens in het rapport Logboek op datum te laten weergeven in oplopende of aflopende volgorde. Zie *[De sorteervolgorde voor het rapport Logboek wijzigen](#page-20-1)*.

#### **Rapport downloaden**

U kunt het rapport dat u bekijkt of hebt geselecteerd, of al uw voorkeursrapporten downloaden. Zie *[Rapport downloaden](#page-20-2)*.

### **Rapporten afdrukken en opslaan**

De instructies voor elke manier waarop u een rapport kunt afdrukken met behulp van de OneTouch Reveal® web applicatie zijn te vinden in *[Rapporten afdrukken en opslaan](#page-20-3)*. Elke afdrukoptie in de OneTouch Reveal® webapplicatie genereert een PDF die afgedrukt of opgeslagen kan worden.

Zie om een volledige beschrijving van elk rapport te lezen *[Overzicht rapportdetails](#page-27-1)*. Dit gedeelte biedt ook informatie over de patronen die gegenereerd kunnen worden (zie *[Trendberichten](#page-29-0)*).

### <span id="page-18-0"></span>**Opties voor Tabblad Rapporten**

### <span id="page-18-1"></span>**Rapporten van een patiënt bekijken**

U kunt patiëntrapporten bekijken op het tabblad **Rapporten** of het tabblad **Patiënten**. Deze taak geeft instructies voor beide opties.

1. Kies een van de twee opties:

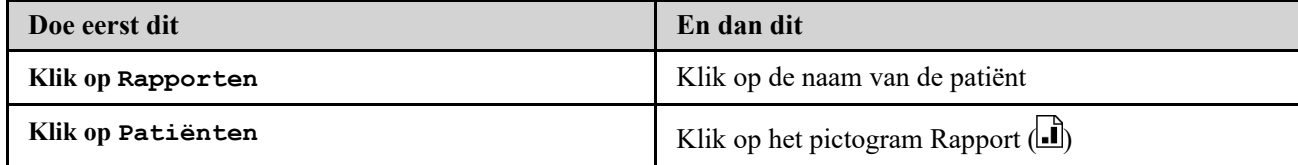

Uw standaardrapport wordt weergegeven.

- 2. Als u een ander rapport wilt bekijken, klikt u in het uitklapmenu naast de naam van het huidige rapport en vervolgens op het rapport dat u wilt bekijken.
- 3. Om het datumbereik te wijzigen voor gegevens die zijn opgenomen in de rapporten die meerdere datumbereiken bieden, klikt u op het kalenderpictogram  $\left(\begin{matrix} 31 \\ 1 \end{matrix}\right)$  naast het huidige datumbereik.

Het vakje **Kies een datumbereik** wordt weergegeven, waarin u een vooraf gedefinieerd of aangepast datumbereik voor rapporten kunt instellen. In het rapport kunt u voor 14-, 30 of 90 - dagen aan gegevens of voor een aangepast bereik bekijken. Als aangepast is geselecteerd, gebruikt u de kalender om de gewenste begin- en einddatums te kiezen. **OPMERKING:** Het geselecteerde datumbereik wordt toegepast op alle rapporten waarvoor meerdere datumbereiken mogelijk zijn.

### <span id="page-19-0"></span>**Ander rapport weergeven**

Terwijl u een rapport weergeeft, kunt u naar elk ander rapport voor dezelfde patiënt gaan.

1. Klik op de pijl naast de naam van het rapport dat op dit moment wordt weergegeven.

2. Selecteer in het uitrolmenu het rapport dat u wilt weergeven.

Het nieuwe rapport wordt weergegeven.

### <span id="page-19-1"></span>**Het datumbereik voor een rapport wijzigen**

Terwijl u een rapport weergeeft waarvoor meerdere datumbereikweergaven mogelijk zijn, kunt u het datumbereik voor het rapport wijzigen. Het datumbereik is het aantal dagen aan gegevens (14-, 30-, 90 - dagen, of aangepast bereik) dat u in elk rapport wilt opnemen.

1. Klik op het kalenderpictogram  $\left(\frac{31}{21}\right)$  naast het huidige datumbereik.

Het pop-upscherm **Kies een datumbereik** verschijnt en geeft 3 kalendermaanden weer, met de huidige maand in het midden. Gebruik de pijlknoppen als voor uw datumbereik gegevens uit een andere 3-maandelijkse periode vereist zijn.

- U kunt de volgende handelingen uitvoeren:
- 2. Selecteer een bereik van 14-, 30 of 90 dagen.

a) Selecteer het datumbereik (14 - dagen, 30 - dagen of 90 - dagen).

b) Klik in de kalendervakjes op de einddatum voor het bereik.

Het geselecteerde datumbereik verschijnt nu in de kalender als blauw gearceerde vakjes.

- 3. Selecteer een aangepast bereik.
	- a) Selecteer **Aangepast**.

b) Klik in de kalendervakjes op zowel de begin- als de einddata voor het aangepaste bereik (dit mag niet langer zijn dan 90 dagen).

Het geselecteerde datumbereik verschijnt nu in de kalender als blauw gearceerde vakjes.

4. Als u klaar bent, klikt u op **Toepassen**.

### <span id="page-19-2"></span>**Opties voor een rapport wijzigen**

Terwijl u een rapport weergeeft, kunt u de rapportopties wijzigen, zonder dat u naar de link **Rapportopties** in **Instellingen** hoeft te gaan.

1. Klik op **Rapportopties** op het tabblad **Rapporten**.

Alleen de opties die van toepassing zijn op het geselecteerde rapport worden weergegeven. De ingeschakelde vakjes geven selecties aan die u hebt gemaakt in de link **Rapportopties** in **Instellingen**.

- 2. Schakel het vakje in voor elke gewenste optie en schakel het vakje uit voor elke optie die u niet wilt.
- 3. Als u klaar bent, klikt u op **Toepassen**.

### <span id="page-20-1"></span>**De sorteervolgorde voor het rapport Logboek wijzigen**

U kunt ervoor kiezen om gegevens in het rapport Logboek op datum te laten weergeven in oplopende of aflopende volgorde.

1. Terwijl u het rapport Logboek weergeeft, klikt u op **Rangschikken op datum**.

### 2. In het uitklapmenu kiest u **Oplopend** of **Aflopend**.

De gegevens in het rapport Logboek worden gesorteerd op basis van uw selectie.

### <span id="page-20-2"></span>**Rapport downloaden**

U kunt kiezen om één rapport te downloaden (het rapport dat momenteel wordt weergegeven of is geselecteerd) of om uw voorkeurset van rapporten te downloaden, die u hebt geselecteerd in de links **Meterrapporten** en **Pomprapporten** in **Instellingen**.

Klik op de **Rapport downloaden**-knop.

Er wordt één PDF gemaakt die uw rapport bevat dat u kunt weergeven, afdrukken en opslaan.

### <span id="page-20-3"></span>**Rapporten afdrukken en opslaan**

Een PDF van een rapport afdrukken of opslaan.

Er zijn verschillende manieren om rapporten weer te geven, af te drukken en op te slaan. Maak een keuze uit de volgende opties op het tabblad **Patiënten**.

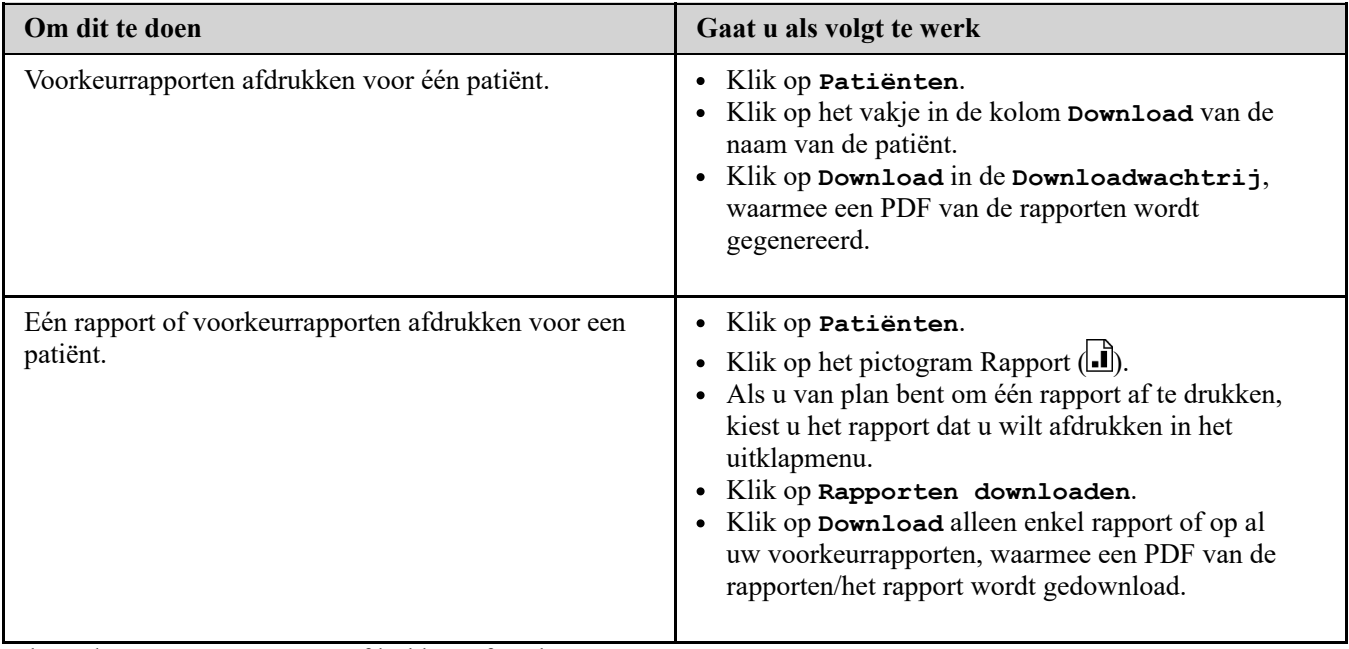

U kunt de PDF nu weergeven, afdrukken of opslaan.

### <span id="page-20-0"></span>**Tabblad Ziekenhuis beheren**

Het tabblad **Ziekenhuis beheren** stelt een ziekenhuismanager in staat om rapportvoorkeuren voor het ziekenhuis in te stellen. In dit tabblad kan ook een lijst worden bekeken met zenders die met het ziekenhuis verbonden zijn.

**OPMERKING:** Dit tabblad wordt alleen weergegeven voor gebruikers die als ziekenhuismanager zijn aangeduid. Als u een ziekenhuisgebruiker als een ziekenhuismanager wilt aanduiden, raadpleegt u *[Functie van ziekenhuismanager wijzigen](#page-25-0)*.

Voor meer informatie over de rol van ziekenhuismanager en het instellen van rapportvoorkeuren voor het ziekenhuis verwijzen wij naar *[OneTouch Reveal Webapplicatie basis](#page-6-0)*.

#### **Taken binnen het Ziekenhuis beheren tabblad**

#### **Ziekenhuisgegevens bewerken**

U kunt de naam, het telefoonnummer en/of faxnummer van het ziekenhuis bewerken. Zie *[Ziekenhuisgegevens bewerken](#page-21-1)*.

#### **Selecteer de taal voor het ziekenhuis of de maateenheid**

Uit de beschikbare talen kunt u de taal kiezen waarin de webapplicatie OneTouch Reveal® voor uw ziekenhuis weergegeven zal worden. Zie *[Selecteer de taal voor het ziekenhuis of de maateenheid](#page-21-2)*.

In bepaalde landen kunt u de maateenheid kiezen voor de BG-metingen van het ziekenhuis.

De volgende taken zijn van toepassing op alle patiënten van het ziekenhuis. Zodra deze ingesteld zijn, worden zij de standaard instellingen voor alle ziekenhuisgebruikers en ziekenhuismanagers. Wanneer een ziekenhuisgebruiker of ziekenhuismanager de instellingen voor diens patiënten wil wijzigen naar eigen voorkeur, is dat mogelijk. Zie *[Instellingen](#page-7-3)* voor meer informatie. Een ziekenhuismanager kan deze voorkeuren ook instellen voor een andere ziekenhuisgebruiker of ziekenhuismanager. Zie *[Tabblad Ziekenhuisgebruikers](#page-22-0)* voor meer informatie. Hun instellingen vervangen dan de instellingen die voor het ziekenhuis als geheel ingesteld zijn. Voor verdere informatie over de werking van glucosestreefwaarden en rapportvoorkeuren, verwijzen wij naar *[Hiërarchie van voorkeuren](#page-42-0)*.

#### **Rapportvoorkeuren van ziekenhuis bewerken**

U kunt rapportvoorkeuren instellen voor alle patiënten van het ziekenhuis. Zie *Rapportvoorkeuren van ziekenhuis bewerken*[. Onder rapportvoorkeuren kunt u uw standaardrapport kiezen, een standaarddatumbereik instellen en k](#page-21-3)iezen welke rapporten worden afgedrukt wanneer de optie voor afdrukken in batches wordt geselecteerd. De webapplicatie stelt u in staat om de rapportvoorkeuren apart in te stellen voor meter- en pomprapporten. U kunt bijvoorbeeld het rapport Patiëntoverzicht kiezen als standaardrapport voor meterrapporten en het rapport Geïntegreerd dagoverzicht als uw standaardrapport voor patiënten die pompen gebruiken.

Uw standaardrapport is het eerste rapport dat wordt weergegeven voor elke patiënt van uw ziekenhuis.

Voor het standaarddatumbereik kunt u 14-, 30-, 90 - dagen, of een aangepast bereik selecteren. Deze standaardwaarde wordt toegepast bij de gegevens die worden weergegeven in rapporten die uw selectie kunnen bevatten.

Zie *[Overzicht rapportdetails](#page-27-1)* verdere informatie over elk rapport.

#### **Rapportopties van ziekenhuis bewerken**

U kunt de rapportopties die worden toegepast bij de meter- en pomprapporten, voor alle patiënten van het ziekenhuis aanpassen. Zie *[Rapportopties van ziekenhuis bewerken](#page-22-1)*.

### <span id="page-21-0"></span>**Taakinstructies op het tabblad Ziekenhuis beheren**

Dit zijn de instructies voor de links **Profiel**, **Meterrapporten**, **Pomprapporten** en **Rapportopties** op het tabblad **Ziekenhuis beheren**.

#### <span id="page-21-1"></span>**Ziekenhuisgegevens bewerken**

De naam, het telefoonnummer of het faxnummer van het ziekenhuis bewerken.

- 1. Klik op **Ziekenhuis beheren**.
- 2. Klik op **Bewerken** rechts van **Gegevens ziekenhuis**.
- 3. Ziekenhuisgegevens bewerken.
- 4. Als u klaar bent, klikt u op **Opslaan**.

### <span id="page-21-2"></span>**Selecteer de taal voor het ziekenhuis of de maateenheid**

- 1. Klik op **Kliniek beheren**.
- 2. Klik op **Bewerken** rechts van **Taal**.
- 3. Selecteer een taal in het uitklapmenu.

**OPMERKING:** Alleen talen die voor uw land worden ondersteund, worden weergegeven.

- 4. In bepaalde landen kunt u de maateenheid selecteren voor alle BG-metingen van patiënten in uw ziekenhuis. Klik op het voor de juiste maateenheid of laat deze instelling ongewijzigd.
- 5. Als u klaar bent, klikt u op **Opslaan**.

### <span id="page-21-3"></span>**Rapportvoorkeuren van ziekenhuis bewerken**

Voorkeuren voor het bekijken en afdrukken van rapporten bewerken.

- 1. Klik op **Ziekenhuis beheren**.
- 2. Bewerk de voorkeuren voor meterrapporten of pomprapporten.

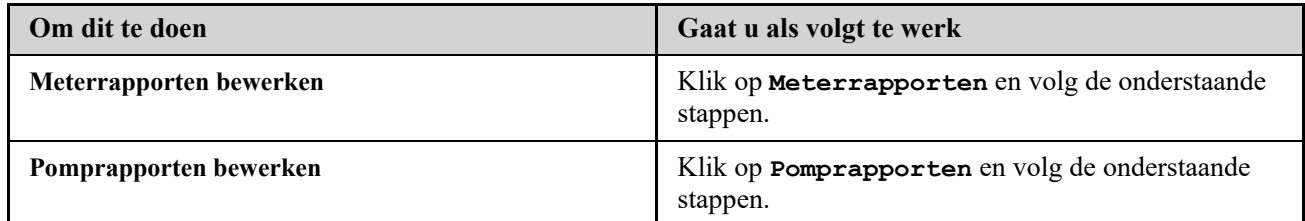

- 3. Klik op **Bewerken** uiterst rechts.
- 4. U kunt de volgende handelingen uitvoeren:

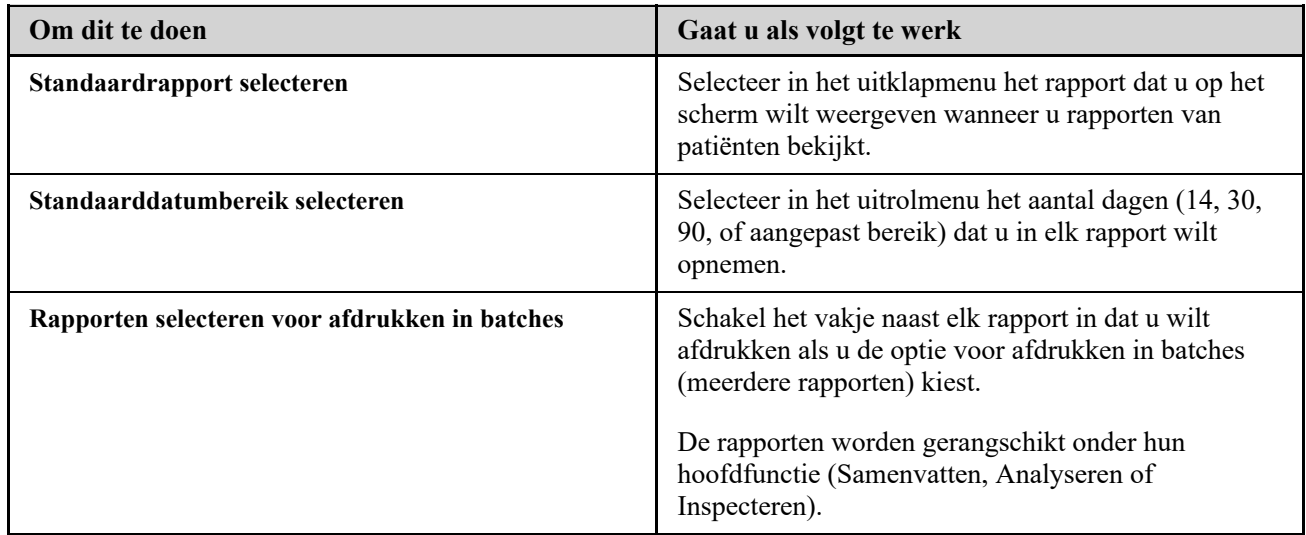

5. Als u klaar bent, klikt u op **Opslaan**.

### <span id="page-22-1"></span>**Rapportopties van ziekenhuis bewerken**

Opties voor het bekijken en afdrukken van rapporten bewerken.

- 1. Klik op **Ziekenhuis beheren**.
- 2. Klik op **Rapportopties**.
- 3. Klik op **Bewerken** rechts van **Rapportopties**.
- 4. Klik op het vakje naast elke gewenste optie.
- 5. Als u klaar bent, klikt u op **Opslaan**.

### <span id="page-22-0"></span>**Tabblad Ziekenhuisgebruikers**

Op het tabblad Ziekenhuisgebruikers kan de ziekenhuismanager ziekenhuisgebruikers toevoegen of de rapportvoorkeuren of het profiel van een ziekenhuisgebruiker bewerken.

**OPMERKING:** Dit tabblad wordt alleen weergegeven voor gebruikers die als ziekenhuismanager zijn aangeduid. Als u een ziekenhuisgebruiker als een ziekenhuismanager wilt aanduiden, raadpleegt u *[Functie van ziekenhuismanager wijzigen](#page-25-0)*.

Voor meer informatie over de rol van ziekenhuismanager en het instellen van rapportvoorkeuren voor ziekenhuisgebruikers raadpleegt u *[OneTouch Reveal Webapplicatie basis](#page-6-0)*.

#### **Taken op het tabblad Ziekenhuisgebruikers**

Voor het uitvoeren van de meeste van deze taken moet u eerst een ziekenhuisgebruiker selecteren.

#### **Ziekenhuisgebruikersaccount toevoegen**

U kunt elke arts/diabetesverpleegkundige toevoegen die toegang moet hebben tot de OneTouch Reveal® webapplicatie of OneTouch Reveal® accounts van patiënten. Zie *[Ziekenhuisgebruikersaccount toevoegen](#page-23-1)*.

### **Ziekenhuisgebruiker selecteren**

U kunt een ziekenhuisgebruiker zoeken die al aan uw ziekenhuis is toegevoegd. U kunt zoeken naar een ziekenhuisgebruiker via het vakje **Gebruiker zoeken**, door in de lijst met ziekenhuisgebruikers te bladeren of te sorteren op naam. Zie *[Ziekenhuisgebruiker selecteren](#page-24-0)*.

### **Taken ziekenhuisgebruiker selecteren**

Elk van de volgende taken wordt toegepast op een ziekenhuisgebruiker of op de patiënten van die ziekenhuisgebruiker. Nadat u een ziekenhuisgebruiker selecteert, kunt u de volgende taken uitvoeren.

### **Algemene gegevens van ziekenhuisgebruiker bewerken**

[U kunt persoonlijke gegevens voor een ziekenhuisgebruiker bewerken, zoals naam. Zie](#page-24-1) *Algemene gegevens van ziekenhuisgebruiker bewerken*.

### **Contactgegevens van ziekenhuisgebruiker bewerken**

[U kunt het adres, telefoonnummer en e-mailadres van een ziekenhuisgebruiker bewerken. Zie](#page-24-2) *Contactgegevens van ziekenhuisgebruiker bewerken*.

### **Wachtwoord van ziekenhuisgebruiker wijzigen**

U kunt het OneTouch Reveal® [wachtwoord voor een ziekenhuisgebruiker wijzigen. Zie](#page-24-3) *Wachtwoord van ziekenhuisgebruiker wijzigen*.

### **Functie van ziekenhuismanager wijzigen**

U kunt de rol van ziekenhuismanager toewijzen aan elke ziekenhuisgebruiker of die rol verwijderen van een ziekenhuismanager. Zie *[Functie van ziekenhuismanager wijzigen](#page-25-0)*.

### **Taal voor ziekenhuisgebruiker selecteren**

Uit de beschikbare talen kunt u de taal kiezen die in de OneTouch Reveal® webapplicatie wordt weergegeven voor een ziekenhuisgebruiker. Zie *[Taal voor ziekenhuisgebruiker selecteren](#page-25-1)*.

### **Ziekenhuisgebruiker uit ziekenhuis verwijderen**

U kunt een ziekenhuisgebruiker verwijderen uit het ziekenhuis en de OneTouch Reveal® account van de ziekenhuisgebruiker wissen. Zie *[Ziekenhuisgebruiker uit ziekenhuis verwijderen](#page-25-2)*.

### **Rapportvoorkeuren van ziekenhuisgebruiker bewerken**

[U kunt de rapportvoorkeuren instellen voor alle patiënten van een ziekenhuisgebruiker. Zie](#page-25-3) *Rapportvoorkeuren van ziekenhuisgebruiker bewerken*. Onder rapportvoorkeuren kunt u het standaardrapport van de ziekenhuisgebruiker kiezen, een standaarddatumbereik instellen en kiezen welke rapporten worden afgedrukt wanneer de optie voor afdrukken in batches wordt geselecteerd voor die ziekenhuisgebruiker. De webapplicatie stelt u in staat om de rapportvoorkeuren apart in te stellen voor meter- en pomprapporten. U kunt bijvoorbeeld het rapport Patiëntoverzicht kiezen als standaardrapport voor meterrapporten en het rapport Geïntegreerd dagelijks overzicht als uw standaardrapport voor patiënten die pompen gebruiken. Het standaardrapport is het eerste rapport dat wordt weergegeven voor elke patiënt van een ziekenhuisgebruiker.

Voor het standaarddatumbereik kunt u 14, 30, 90 dagen of een aangepast bereik selecteren. Dit standaardbereik wordt toegepast op de gegevens die in rapporten worden getoond die uw selectie kunnen bevatten.

Zie *[Overzicht rapportdetails](#page-27-1)* verdere informatie over elk rapport.

### **Rapportopties van ziekenhuisgebruiker bewerken**

**Rapportopties** vermeldt bepaalde opties die worden toegepast op zowel meter- als pomprapporten voor een ziekenhuisgebruiker. Zie *[Rapportopties van ziekenhuisgebruiker bewerken](#page-26-0)*.

[Voor meer informatie over de werking van rapportvoorkeuren leest u](#page-42-0) *[OneTouch Reveal Webapplicatie basis](#page-6-0)* en *Hiërarchie van voorkeuren*.

### <span id="page-23-0"></span>**Taakinstructies op het tabblad Ziekenhuisgebruikers**

### <span id="page-23-1"></span>**Ziekenhuisgebruikersaccount toevoegen**

Maak een ziekenhuisgebruikersaccount.

U maakt de gebruikersnaam van een ziekenhuisgebruiker; na het opslaan kan deze niet meer worden gewijzigd.

- 1. Klik op **Ziekenhuisgebruikers**.
- 2. Klik op **Gebruiker toevoegen**.
- 3. Voer **Algemene informatie** in.
- 4. Voer **Contactgegevens** in.
- 5. Voer gebruikersnaam en wachtwoord in.
- 6. Selecteer een taal in het uitklapmenu.
- 7. Selecteer het vakje **Deze gebruiker is een ziekenhuismanager** als u deze gebruiker de rechten van ziekenhuismanager wilt geven.
- 8. Als u klaar bent, klikt u op **Opslaan**.
- 9. Klik op **Registratieoverzicht afdrukken** om instructies op te geven voor de ziekenhuisgebruiker om zich aan te melden en de registratie te voltooien.

De ziekenhuisgebruikersaccount is in uw ziekenhuis gemaakt. Als u nog een ziekenhuisgebruiker moet toevoegen, klikt u op **Nog een gebruiker toevoegen** en herhaalt u dezelfde stappen.

### <span id="page-24-0"></span>**Ziekenhuisgebruiker selecteren**

1. Klik op **Ziekenhuisgebruikers**

Een lijst met gebruikersnamen wordt weergegeven.

- 2. De gebruiker zoeken
	- Blader door de lijst met namen. **OPMERKING:** U kunt de lijst met Naam sorteren door te klikken op de kolomkoppen.
	- Zoek in de lijst door de naam of de professionele ID van de gebruiker te typen in het vakje **Gebruiker zoeken**. De lijst met gebruikersnamen wordt gefilterd terwijl u typt.
- 3. Klik op de naam van de gebruiker

De account van de ziekenhuisgebruiker wordt weergegeven voor het bewerken van diens gegevens of voorkeuren.

#### <span id="page-24-1"></span>**Algemene gegevens van ziekenhuisgebruiker bewerken**

Bewerk naam, achtervoegsel, specialisatie en professionele ID.

- 1. Ziekenhuisgebruiker selecteren. Zie *[Ziekenhuisgebruiker selecteren](#page-24-0)*. De profielpagina van de gebruiker wordt weergegeven.
- 2. Klik op **Bewerken** rechts van **Algemene informatie**.
- 3. Als u klaar bent, klikt u op **Opslaan**.

#### <span id="page-24-2"></span>**Contactgegevens van ziekenhuisgebruiker bewerken**

Adres, telefoonnummer en e-mailadres bewerken.

- 1. Ziekenhuisgebruiker selecteren. Zie *[Ziekenhuisgebruiker selecteren](#page-24-0)*.
- 2. Klik op **Bewerken** rechts van **Contactgegevens**.
- 3. Als u klaar bent, klikt u op **Opslaan**.

### <span id="page-24-3"></span>**Wachtwoord van ziekenhuisgebruiker wijzigen**

Het wachtwoord moet minimaal 8 en maximaal 16 tekens bevatten en ten minste één letter en één getal.

- 1. Ziekenhuisgebruiker selecteren. Zie *[Ziekenhuisgebruiker selecteren](#page-24-0)*.
- 2. Klik op **Bewerken** rechts van **Wachtwoord**.
- 3. Het wachtwoord wijzigen.

U hebt het huidige wachtwoord niet nodig, maar u moet het nieuwe wachtwoord tweemaal typen.

- 4. Als u klaar bent, klikt u op **Opslaan**.
- 5. Klik op **OK** om het bevestigingsvenster te sluiten.

### <span id="page-25-0"></span>**Functie van ziekenhuismanager wijzigen**

- Wijs de ziekenhuismanagerrol toe of verwijder deze.
- 1. Ziekenhuisgebruiker selecteren. Zie *[Ziekenhuisgebruiker selecteren](#page-24-0)*.
- 2. Klik op **Bewerken** rechts van **Rol gebruiker**.
- 3. Klik op het vak **Deze gebruiker is een ziekenhuismanager**.

Een geselecteerd vakje betekent dat deze ziekenhuisgebruiker nu een ziekenhuismanager is. Een niet-geselecteerd vakje betekent dat deze ziekenhuisgebruiker geen ziekenhuismanager is.

4. Als u klaar bent, klikt u op **Opslaan**.

### <span id="page-25-1"></span>**Taal voor ziekenhuisgebruiker selecteren**

- 1. Ziekenhuisgebruiker selecteren. Zie *[Ziekenhuisgebruiker selecteren](#page-24-0)*.
- 2. Klik op **Bewerken** rechts van **Taal**.
- 3. Selecteer een taal in het uitklapmenu.

**OPMERKING:** Alleen talen die voor uw land worden ondersteund, worden weergegeven.

4. Als u klaar bent, klikt u op **Opslaan**.

### <span id="page-25-2"></span>**Ziekenhuisgebruiker uit ziekenhuis verwijderen**

**OPMERKING:** Voordat u een gebruiker uit het ziekenhuis verwijdert, moet u de patiënten van die gebruiker aan een andere gebruiker toewijzen.

- 1. Ziekenhuisgebruiker selecteren. Zie *[Ziekenhuisgebruiker selecteren](#page-24-0)*.
- 2. Klik op **Verwijderen**.
- 3. Gebruik het uitklapmenu om patiënten aan een andere ziekenhuisgebruiker toe te wijzen.
- 4. Klik op **Ja**.

De ziekenhuisgebruiker is verwijderd en alle patiënten zijn toegewezen aan de gekozen ziekenhuisgebruiker.

### <span id="page-25-3"></span>**Rapportvoorkeuren van ziekenhuisgebruiker bewerken**

Rapporten bewerken om te bekijken en af te drukken.

- 1. Ziekenhuisgebruiker selecteren. Zie *[Ziekenhuisgebruiker selecteren](#page-24-0)*.
- 2. Rapportvoorkeuren bewerken.

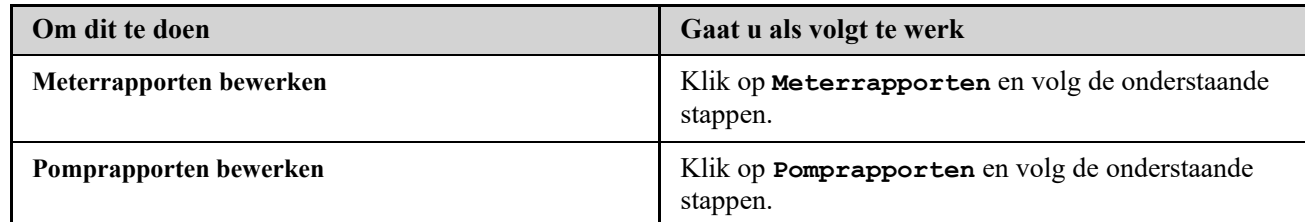

#### 3. Klik op **Bewerken**.

4. U kunt de volgende handelingen uitvoeren:

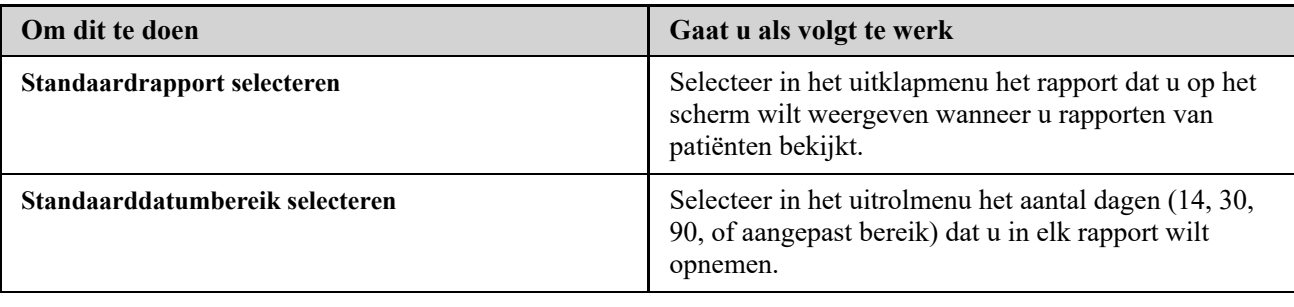

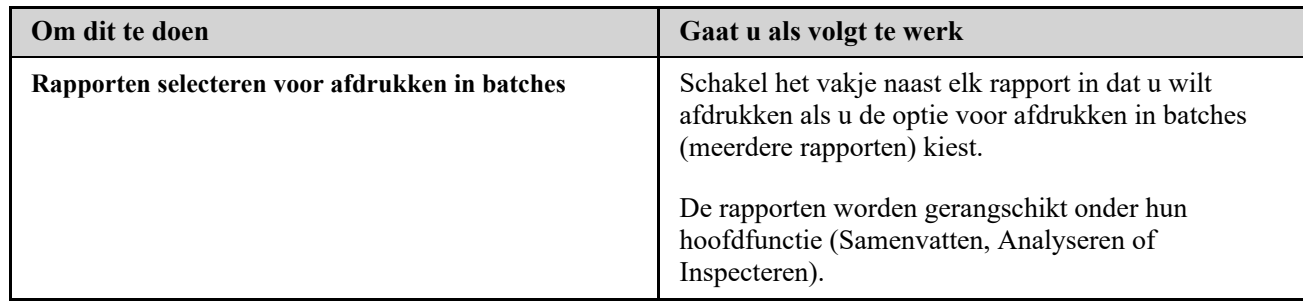

5. Als u klaar bent, klikt u op **Opslaan**.

### <span id="page-26-0"></span>**Rapportopties van ziekenhuisgebruiker bewerken**

Opties voor het bekijken en afdrukken van rapporten bewerken.

- 1. Ziekenhuisgebruiker selecteren. Zie *[Ziekenhuisgebruiker selecteren](#page-24-0)*.
- 2. Klik op **Rapportopties**.
- 3. Klik op **Bewerken** rechts van **Rapportopties**.
- 4. Klik op het vakje naast elke gewenste optie.
- 5. Als u klaar bent, klikt u op **Opslaan**.

# <span id="page-27-0"></span>**Hoofdstuk**

# **4**

# **Rapportdetails**

### <span id="page-27-1"></span>**Overzicht rapportdetails**

De sectie Rapportgegevens biedt een beschrijving voor elk rapport en een overzicht van de kleuren en symbolen, trendberichten en voetnoten die in rapporten kunnen worden weergegeven. Als rapporten worden afgedrukt, worden aanvullende gegevens zoals patiëntidentificatie, streefwaardenbereiken van de patiënt en het serienummer van het apparaat meegenomen. OneTouch Reveal® rapporten bevatten gegevens van patiëntapparaten zoals glucosemeters en insulinepompen. Alle onderwerpen in deze sectie bevatten informatie die bijdraagt aan het begrip van rapporten.

**OPMERKING:** Afhankelijk van de gegevens van de patiënt kunnen de rapporten verschillen van de voorbeelden in deze handleiding.

### **Onderwerpen in rapportdetails**

### **Kleuren en symbolen in rapporten**

OneTouch Reveal® rapporten gebruiken een groot aantal verschillende indelingen om gegevens weer te geven, waaronder grafieken, diagrammen, tabellen en tekst. Voor een overzicht van de kleuren en symbolen die bij de presentatie van deze gegevens zijn gebruikt, zie *[Kleuren en symbolen in rapporten](#page-28-0)*.

### **Trendberichten**

De webapplicatie stelt trends vast en genereert meldingen in de rapporten Patiëntoverzicht, Patiëntenvoortgangsrapport, Uitslaganalyse, Therapietrouw, Details op Tijd van de dag en Details op Dag van de week. Voor meer informatie over trendberichten, zie *[Trendberichten](#page-29-0)*.

**OPMERKING:** Trendberichten worden alleen gegenereerd als er minstens één glucosemeetwaarden binnen het rapporteerbare bereik is gegenereerd door een apparaat.

### **Voetnoten in rapporten**

In sommige gevallen bevatten rapporten voetnoten. De voetnoten geven extra uitleg die wordt gebruikt om de [rapporten en de inhoud ervan beter te begrijpen. Voor meer informatie over Voetnoten in rapporten zie](#page-29-1) *Voetnoten in rapporten*.

### **Rapportbeschrijvingen**

De OneTouch Reveal<sup>®</sup> webapplicatie biedt verschillende rapporten ter ondersteuning van de beoordeling van glucosecontrole en insulinetoediening. U vindt in deze sectie ook een beschrijving van elk rapport.

- AGP-verslag: BGM, zie *[AGP-verslag: BGM](#page-30-1)*.
- Patiëntoverzicht, zie *[Rapport Patiëntoverzicht](#page-30-2)*.
- Voortgangsrapport en logboek, zie *[Voortgangsrapport en logboek](#page-31-0)*.
- Rapport Uitslaganalyse, zie *[Rapport Excursieanalyse](#page-31-1)*.
- Rapport Therapietrouwanalyse, zie *[Rapport Therapietrouwanalyse](#page-31-2)*.
- Geïntegreerd dagoverzicht, zie *[Rapport Geïntegreerd dagoverzicht](#page-31-3)*.
- Logboek, zie *[Rapport Logboek](#page-32-0)*.
- Gegevenslijst, zie*[Rapport Gegevenslijst](#page-32-1)*.
- Details op Dag van de week, zie *[Rapport Details op Dag van de week](#page-32-2)*.
- Details op Tijd van de dag, zie *[Rapport Details op Tijd van de dag](#page-32-3)*.

**OPMERKING:** Bloedglucosewaarden die u handmatig hebt ingevoerd in de mobiele app worden niet opgenomen in rapporten die met deze webapp worden gegenereerd.

### <span id="page-28-0"></span>**Kleuren en symbolen in rapporten**

OneTouch Reveal® rapporten gebruiken een groot aantal verschillende indelingen om gegevens weer te geven, waaronder grafieken, diagrammen, tabellen en tekst. De meeste OneTouch Reveal® rapporten zijn in secties ingedeeld. Bovenaan elke sectie bevindt zich een legenda voor elk symbool dat mogelijk wordt gebruikt. Niet alle symbolen worden in alle rapporten gebruikt. In rapporten worden ook verschillende kleuren gebruikt, zoals u kunt zien bij het weergeven van rapporten op het scherm of als u ze in kleur afdrukt. De kleuren op het scherm en in afgedrukte rapporten kunnen enigszins van elkaar verschillen. Ter referentie volgen hier de kleuren en symbolen die in de meeste rapporten worden gebruikt.

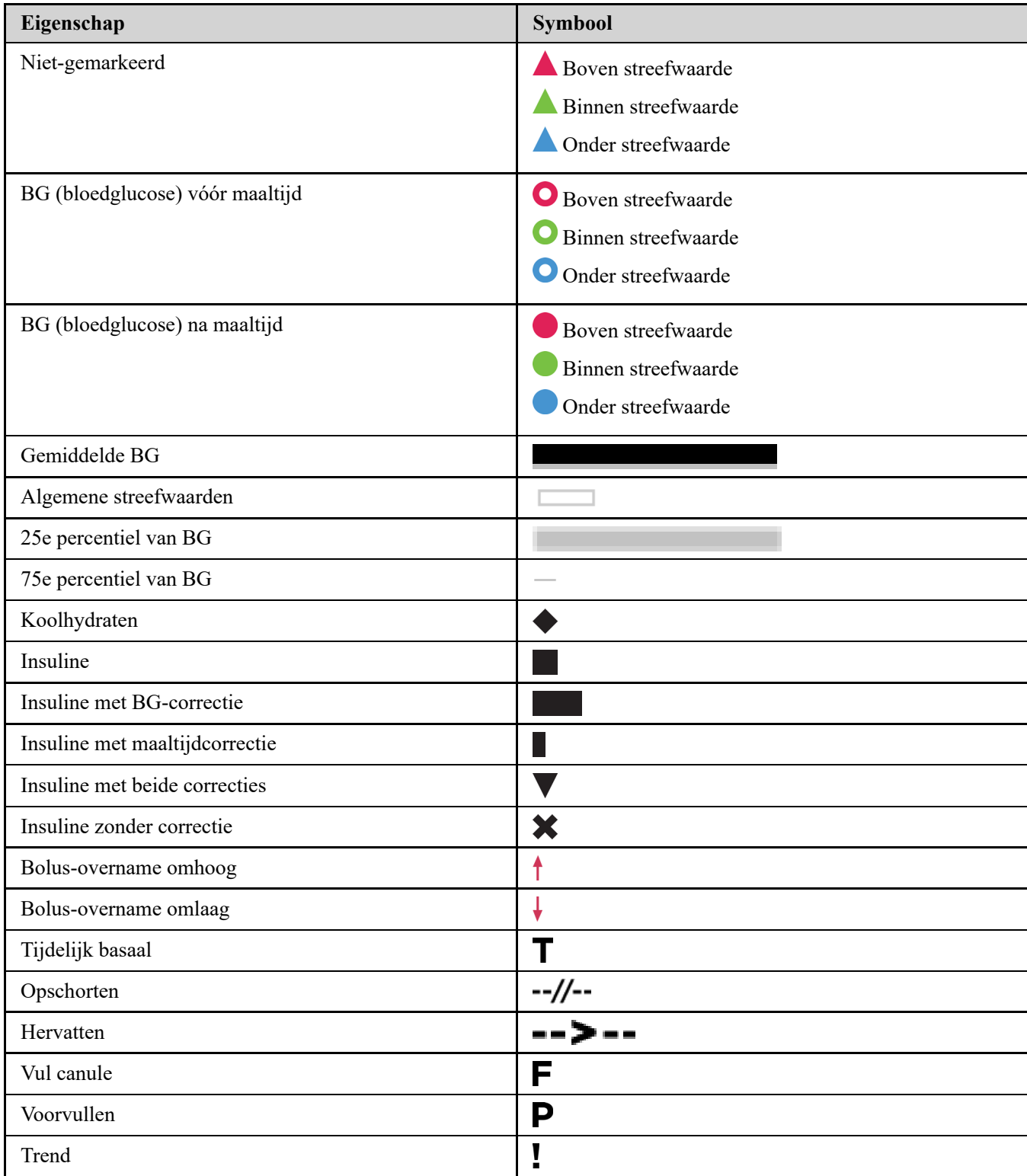

### **Tabel 1. Kleuren en symbolen in rapporten**

### <span id="page-29-0"></span>**Trendberichten**

Trendberichten geven de trends voor glucosecontrole en insulinetoediening weer die in de apparaatgegevens van de patiënt naar voren komen. Trendmeldingen verschijnen in de rapporten Patiëntoverzicht, Patiëntenvoortgangsrapport, Uitslaganalyse, Therapietrouw, Details op Tijd van de dag, en Details op Dag van de week.

### **OPMERKING:**

- Trendberichten worden alleen gegenereerd als er minstens één glucosemeetwaarden binnen het rapporteerbare bereik is gegenereerd door een apparaat.
- Trendberichten mogen alleen worden gebruikt als richtlijn en niet als de enige reden voor het nemen van medische beslissingen. De grenswaarden voor hypoglycemie en hyperglycemie die in de OneTouch Reveal® webapplicatie worden gebruikt, kunnen worden aangepast.
- Denk eraan dat de volgende handelingen mogelijk van invloed zijn op eerdere vastgestelde trends en statistieken: De streefwaarde voor glucosebereik wijzigen
	- Het verwijderen of toevoegen van een apparaat (hiermee worden ook de gegevens van het apparaat verwijderd of toegevoegd)
	- Het aanbrengen van wijzigingen in maaltijdmarkeringen bij bloedglucosewaarden
	- Het selecteren van verschillende datumbereiken om gegevens weer te geven

Voor sommige vast te stellen trends is een minimum aantal gegevenspunten nodig voordat er een melding verschijnt. Het aantal vereiste punten verschilt per trend. Bepaalde meldingen krijgen voorrang boven andere, zodat niet alle meldingen verschijnen, ook al worden ze geactiveerd. Zo krijgt hypoglycemie voorrang boven hyperglycemie en sommige rapporten geven een maximum van drie trendberichten weer.

**OPMERKING:** Handmatig ingevoerde gegevens worden niet opgenomen in de berekeningen die worden gebruikt om trendberichten te genereren.

Trendberichten worden in zes meldingscategorieën ingedeeld:

- Meldingen van hypoglycemie
- Meldingen van hyperglycemie
- Meldingen van variabiliteit
- Meldingen van vergelijkingsanalyse
- Meldingen van therapietrouw
- Meldingen van test-, doserings- en gegevenstrends

### <span id="page-29-1"></span>**Voetnoten in rapporten**

In sommige gevallen bevatten rapporten voetnoten die aanvullende gegevens bieden om de rapporten en de inhoud ervan beter te begrijpen. Deze tabel bevat de voetnoten en de redenen waarom de voetnoot wordt gegenereerd.

### **Tabel 1. Voetnoten**

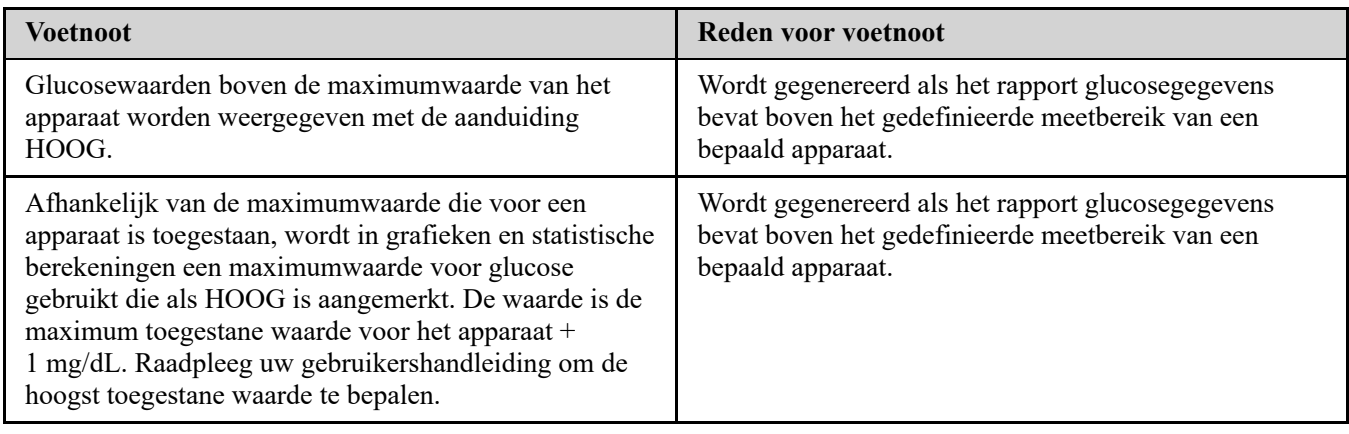

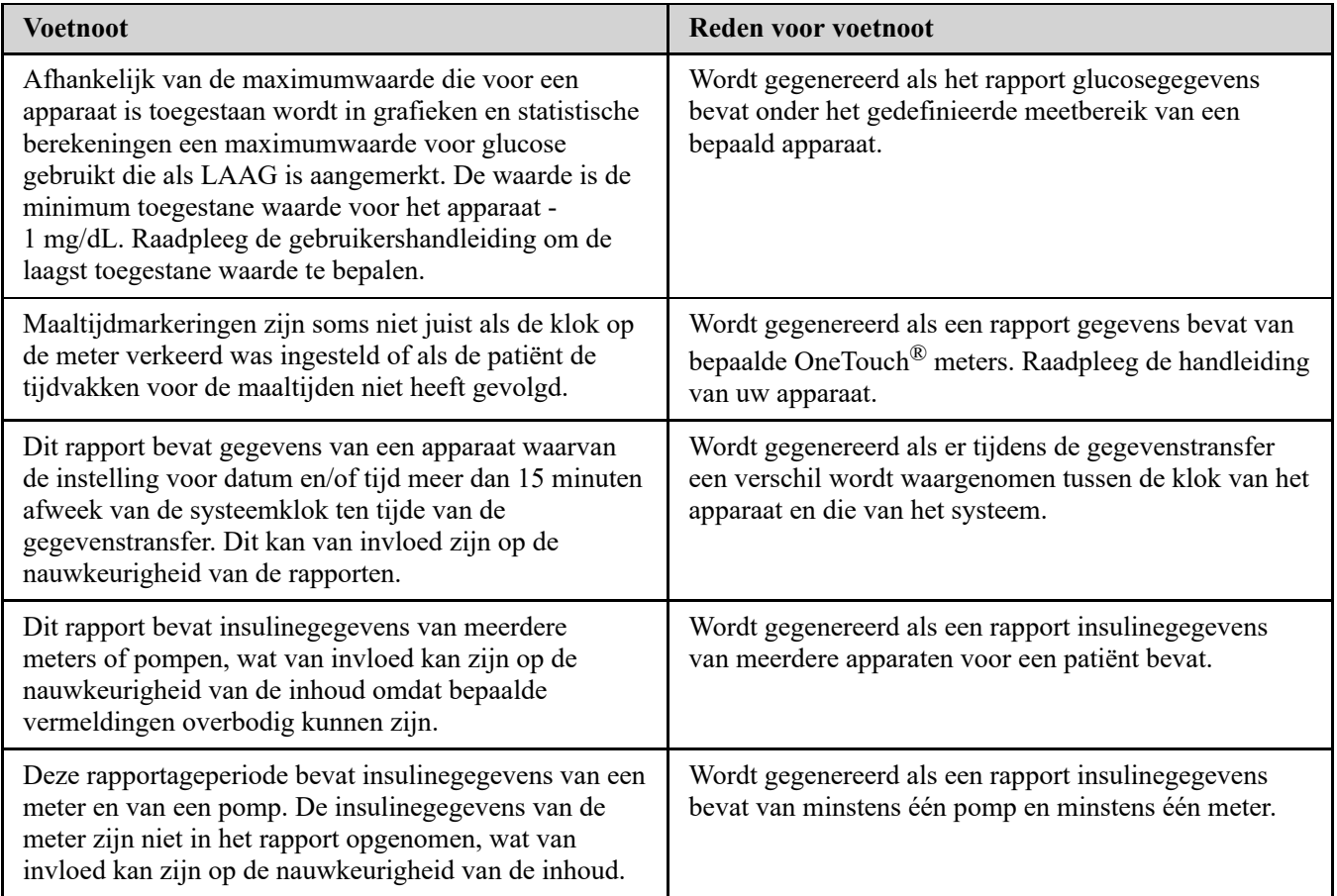

### <span id="page-30-0"></span>**Ambulant glucoseprofiel (AGP)**

Het Ambulant Glucose Profiel (AGP) Rapport is een door de industrie gestandaardiseerd glucoserapport van één pagina voor interpretatie van terugblikkende glucosegegevens, ontwikkeld door het International Diabetes Center. Bevat samenvattende statistische gegevens, een glucoseprofielgrafiek en dagelijkse glucoseprofielen. De AGP biedt een verslag dat consistent is, ongeacht het apparaat.

**OPMERKING:** Het AGP-verslag gebruikt specifieke industriestandaard drempelwaarden die kunnen afwijken van het Doelbereik dat in de app is ingesteld. Daarom kan het AGP-rapport afwijken van andere rapporten en grafieken in de app. Daarnaast zullen de kleuren in het AGP-rapport afwijken van de kleuren in de app.

Bezoek voor meer gedetailleerde informatie over de inhoud van een AGP-verslag naar deze website van het Internationale Diabetescentrum: http://www.agpreport.org/agp/agpreports.

### <span id="page-30-1"></span>**AGP-verslag: BGM**

Dit verslag biedt informatie om u te helpen bij de besluitvorming en behandeling door de bloedglucosegegevens weer te geven in een verslag van een pagina.

### <span id="page-30-2"></span>**Rapport Patiëntoverzicht**

Een overzicht van glucosetrends en -excursies, test- en doseerschema's en belangrijke vergelijkingsstatistieken voor een geselecteerd datumbereik.

Dit rapport is beschikbaar voor een 14-daagse, 30-daagse of 90-daagse periode of voor een datumbereik naar eigen keuze.

### **Wat dit rapport inhoudt**

Trends in de glucosegegevens van de patiënt

- Vergelijkingsstatistieken om de glycemische controle te bekijken in de huidige rapportageperiode versus de vorige voor wat betreft het volgende:
	- algemene gemiddelde glucose
	- laagste waarde
	- hoogste waarde
	- standaardafwijking (indien geselecteerd)
	- interkwartiele bereiken (indien geselecteerd)
- Glucose-excursies die het percentage van meetwaarden bieden boven, beneden en binnen het streefwaardenbereik
- De glucose van de patiënt uiteengezet per tijd van de dag
- Monitoring en Doseringsstatistieken

### <span id="page-31-0"></span>**Voortgangsrapport en logboek**

Dit is een versie van het rapport dat uw patiënt ziet op diens OneTouch Reveal® mobiele app en toont een voortgangsoverzicht inclusief gemiddelden per maand en een logboek.

Dit rapport is beschikbaar voor een 14-daagse, 30-daagse of 90-daagse periode of voor een datumbereik naar eigen keuze.

### **Wat dit rapport inhoudt**

- Overzicht van een selecteerbaar datumbereik vergeleken met Vorige Periode
- Trendlijn met waarden en gemiddelden
- 4 meest recente trends
- Waarden en gemiddelden per maand
- Overzicht Logboek

### <span id="page-31-1"></span>**Rapport Excursieanalyse**

Een overzicht van uitslagen of bloedglucosewaarden die boven of onder de **Streefwaarden** van de patiënt liggen, evenals variatietrends.

Dit rapport is beschikbaar voor een 14-daagse, 30-daagse of 90-daagse periode of voor een datumbereik naar eigen keuze.

### **Wat dit rapport inhoudt**

- Een grafiek van algemene excursies
- Grafiek van excursies per tijd van de dag
- Grafiek van excursies per dag van de week

### <span id="page-31-2"></span>**Rapport Therapietrouwanalyse**

Een overzicht van de therapietrouwgegevens met betrekking tot het testen van de bloedglucose en de pompactiviteiten. Dit rapport is beschikbaar voor een 14-daagse, 30-daagse of 90-daagse periode of voor een datumbereik naar eigen keuze.

### **Wat dit rapport inhoudt**

- Hoge en lage glucose-excursies
- Tijdstip en dosis van de bolusinsulinetoediening

### <span id="page-31-3"></span>**Rapport Geïntegreerd dagoverzicht**

Een overzicht op tijd van de dag van gemeten glucosewaarden, koolhydrateninname en insulinedosis.

Dit rapport is beschikbaar voor een 14-daagse, 30-daagse of 90-daagse periode of voor een datumbereik naar eigen keuze.

### **Wat dit rapport inhoudt**

Het brengt de gegevens uit bloedglucosemeters en compatibele apparaten samen in een overzicht van tijd van de dag

### <span id="page-32-0"></span>**Rapport Logboek**

Het logboekrapport combineert bloedglucosemetingen, bolusdoseringen en andere gebeurtenissen in een tabel. Iedere kolom van de tabel in het logboekrapport staat voor één uur (er zijn twee cycli van 12 tot 11; één voor AM-uren en één voor PM-uren). De rijen van de tabel staan voor de dagen van de week en de datum, maar elk van deze dagen is verder onderverdeeld in rijen die gegevens tonen zoals bloedglucoseniveaus, basale insulinedoseringen en bolusinsulinedoseringen.

Dit rapport is beschikbaar voor een 14-daagse, 30-daagse of 90-daagse periode of voor een datumbereik naar eigen keuze.

### **Wat dit rapport inhoudt**

- Een overzicht van gemeten glucosewaarden per tijd van de dag
	- Verschillende statistieken, inclusief de volgende:
	- Gemiddelde glucosewaarde
	- Totale insuline-inname
	- Totale koolhydraatgegevens

### <span id="page-32-1"></span>**Rapport Gegevenslijst**

Een uitgebreide lijst met alle gebeurtenissen voor een geselecteerd gegevensbereik.

Dit rapport is beschikbaar voor een 14-daagse, 30-daagse of 90-daagse periode of voor een datumbereik naar eigen keuze.

### **Wat dit rapport inhoudt**

- Een uitgebreide lijst van met het apparaat geregistreerde gegevens, die aan de hand van het volgende kunnen worden gesorteerd:
	- Registratiedatum of de volgorde waarin de waarden zijn gemeten
	- Type resultaat
	- Gegevensbron

### <span id="page-32-2"></span>**Rapport Details op Dag van de week**

Een overzicht van glucose, insuline en koolhydrateninname per dag van de week voor een geselecteerd datumbereik.

Dit rapport is beschikbaar voor een 14-daagse, 30-daagse of 90-daagse periode of voor een datumbereik naar eigen keuze.

### **Wat dit rapport inhoudt**

- Grafieken van glucose per dag van de week
- $\bullet$ Belangrijke statistieken voor elke dag van de week, inclusief het volgende:
	- Hoogste waarde
	- Laagste waarde
	- Mediane waarde
	- Gemiddelde glucosewaarde
	- Standaardafwijking
	- Totaal aantal glucosewaarden
- Grafieken met gegevens van de insulinedosering en koolhydrateninname per dag van de week
- Insulinestatistieken voor elke dag van de week

### <span id="page-32-3"></span>**Rapport Details op Tijd van de dag**

Een samenvattend overzicht van bloedglucose, insuline en koolhydrateninname per tijdstip van de dag gedurende een geselecteerde periode.

Dit rapport is beschikbaar voor een 14-daagse, 30-daagse of 90-daagse periode of voor een datumbereik naar eigen keuze.

### **Wat dit rapport inhoudt**

- Grafiek van de glucose in de loop van de dag
- Hoofdstatistieken voor elke tijd van de dag incl.:
	- Hoogste waarde
	- Laagste waarde
	- Mediane waarde
	- Gemiddelde glucosewaarde
	- Standaardafwijking
	- Totaal aantal glucosewaarden
- Grafieken met gegevens over de insulinedosering en koolhydrateninname in de loop van de dag
- Insuline- en koolhydrateninnamestatistieken voor elke tijd van de dag

# <span id="page-34-0"></span>**5**

## **Gegevensoverdracht**

### <span id="page-34-1"></span>**Gegevensoverdracht**

De OneTouch Reveal® webapplicatie gebruikt gegevens die zijn verzameld van een of meer ondersteunde apparaten om rapporten te genereren. Voor datatransfer vanaf een ondersteunend apparaat zijn twee opties beschikbaar: de datatransfer-tool en de zender. Om gegevens over te brengen met de datatransfer-tool moet u eerst de datatransfer-tool installeren.

Nadat u zich hebt aangemeld bij de OneTouch Reveal® webapplicatie kunt u rechtsboven op het scherm een link vinden waarmee u de datatransfer-tool kunt downloaden en installeren.

Om met behulp van de zender gegevens over te brengen, moet u eerst de zender op netvoeding aansluiten.

**OPMERKING:** Klik voor een lijst van ondersteunde apparaten op de volgende link:

### *[OneTouchReveal.be/support/nl\\_BE/](https://onetouchreveal.be/support/nl_BE/)*

Hoewel de OneTouch Reveal<sup>®</sup> webapplicatie end-to-end authenticatie en encryptieprotocollen gebruikt om uw informatie te beveiligen, mag u geen andere kabels, apparaten of middelen gebruiken om gegevens over te dragen.

### <span id="page-34-2"></span>**Installeer de OneTouch Reveal® datatransfer-tool**

Met de datatransfer-tool kunnen gegevens vanuit een ondersteunend apparaat naar de OneTouch Reveal® webapplicatie worden gestuurd. De tool moet worden geïnstalleerd voordat u data kunt verzenden.

**OPMERKING:** U moet een OneTouch Reveal® account hebben om de datatransfer-tool te kunnen gebruiken.

Installatie-instructies:

- 1. Meld u aan op uw OneTouch Reveal $^{\circledR}$  account.
- 2. Klik op de link **Datatransfer-tool**.

Deze knop bevindt zich rechtsboven in elk scherm.

- 3. Volg de aanwijzingen om de installatie te voltooien.
- 4. Controleer eerst of er geen OneTouch® USB-kabel op uw computer is aangesloten en klik dan op **OK**.
- 5. Volg de instructies op het scherm om de installatie te voltooien.

Er verschijnt een pop-upscherm als de installatie is voltooid. Vink desgewenst **Bureaubladpictogram maken** aan om een snelkoppeling op uw bureaublad te plaatsen. U kunt er ook voor kiezen om de datatransfer-tool te starten wanneer u uw computer start.

6. Klik op **Voltooien**.

**OPMERKING:** Na installatie kunt u worden gevraagd om uw computer opnieuw te starten.

### <span id="page-34-3"></span>**Gegevens vanuit een apparaat overbrengen met behulp van de datatransfer-tool**

U kunt alleen gegevens overdragen naar de OneTouch Reveal® webapplicatie vanaf een ondersteund apparaat. Klik voor een volledige lijst van ondersteunde apparaten, instructies voor aansluiting en andere informatie over elk apparaat op de volgende link: *[OneTouchReveal.be/support/nl\\_BE/](https://onetouchreveal.be/support/nl_BE/)*. Zorg dat u de juiste kabel voor het apparaat gebruikt om gegevens over te zetten. 1. Sluit het apparaat aan op uw computer, met de juiste kabel.

Open de OneTouch Reveal® datatransfer-tool en selecteer **Mijn apparaat zoeken**. De OneTouch Reveal® datatransfer-tool zoekt het apparaat op. Als het apparaat is gevonden, verschijnt er een bevestigingsscherm.

- 2. Meld u aan bij de OneTouch Reveal® webapplicatie met uw gebruikersnaam en wachtwoord. Deze stap wordt overgeslagen als u deze informatie al eerder hebt verstrekt en er voor gekozen hebt om uw aanmeldingsgegevens te onthouden.
- 3. Klik op **Bevestigen** om gegevens over te zetten.

### **OPMERKING:**

- Als de tijd die is ingesteld op het apparaat en op de computer meer dan 15 minuten van elkaar verschillen, wordt u in een pop-upscherm gevraagd om deze te synchroniseren. Klik op **Ja** als u de tijd van het apparaat wilt afstemmen op de tijd van de computer. Dit scherm verschijnt niet als u ervoor kiest om de twee tijden altijd te synchroniseren op het tabblad **Instellingen**.
- Als er gegevens worden overgedragen, kunt u altijd klikken op **ANNULEREN** om de overdracht van alle gegevens om welke reden dan ook stop te zetten. De gegevens worden pas opgeslagen in de OneTouch Reveal® webapplicatie nadat de gegevensoverdracht is voltooid.
- 4. Na voltooiing van de transfer verschijnt een pop-upscherm met opties voor het bekijken van patiëntrapporten of voor het toewijzen van het apparaat.

### <span id="page-35-0"></span>**Menu datatransfer-tool**

U kunt de meest gebruikte instellingen van de datatransfer-tool openen door met de rechtermuisknop te klikken op het pictogram van de datatransfer-tool  $(\bullet)$  in het systeemvak (PC) of in de menubalk (Mac).

#### **Instellingen**

Als u op **Instellingen** klikt worden de tabbladen **Instellingen**, **Aanmeldgegevens**, **Apparaten** en **Help** van de datatransfer-tool geopend. Zie *[De instellingen van de datatransfer-tool aanpassen](#page-36-0)* voor instructies voor het wijzigen van deze instellingen.

#### **Mijn apparaat zoeken**

Als u **Mijn apparaat zoeken** selecteert, begint de datatransfer-tool met het zoeken naar een ondersteund apparaat dat met de juiste kabel op uw computer is aangesloten.

#### **Instellingen apparaatcommunicatie**

Wanneer **Automatische apparaatdetectie uitschakelen** niet wordt geselecteerd onder **Instellingen apparaatcommunicatie** op het tabblad **Instellingen**, zoekt de **Datatransfer-tool** automatisch naar een apparaat.

#### **Logboeken weergeven**

Als u **Logboeken weergeven** selecteert, ziet u technische gegevens met betrekking tot een gegevenstransfer.

#### **Apparaat wissen**

De datatransfer-tool kan worden gebruikt om de opgeslagen gegevens van sommige ondersteunde apparaten te wissen. Zie *[Metergegevens wissen met datatransfer-tool](#page-35-1)* voor aanwijzingen.

### **Help**

Biedt een link naar deze gebruikershandleiding en andere contactgegevens.

### **Afsluiten**

Hiermee wordt de applicatie Datatransfer-tool afgesloten.

### <span id="page-35-1"></span>**Metergegevens wissen met datatransfer-tool**

De datatransfer-tool kan worden gebruikt om de in sommige ondersteunde apparaten opgeslagen gegevens te wissen. Voor een lijst met apparaten en of hun gegevens kunnen worden gewist, klikt u de volgende link: *[OneTouchReveal.be/support/nl\\_BE/](https://onetouchreveal.be/support/nl_BE/)*. Nadat de gegevens van het apparaat die eerder via de **Datatransfer-tool** zijn geüpload zijn gewist, zijn ze alleen nog beschikbaar via de OneTouch Reveal® webapplicatie.

1. Sluit het apparaat aan op uw computer, met de juiste kabel.

Open de OneTouch Reveal® datatransfer-tool en selecteer **Mijn apparaat zoeken**. De OneTouch Reveal® datatransfer-tool zoekt het apparaat op. Als het apparaat is gevonden, verschijnt er een bevestigingsscherm.

- 2. Klik met de rechtermuisknop op het pictogram **Datatransfer-tool** (**1**) in het systeemvak (PC) of de menubalk (Mac).
- 3. Klik op **Apparaat wissen** in het pop-upmenu.
- 4. Klik op **Apparaat wissen** om gegevens definitief van het apparaat te wissen.

In een pop-upscherm wordt bevestigd dat de gegevens worden gewist.

5. Klik op **OK** om de bevestigingsmelding te sluiten.

### <span id="page-36-0"></span>**De instellingen van de datatransfer-tool aanpassen**

De datatransfer-tool wordt geïnstalleerd met standaardinstellingen die u kunt aanpassen door de datatransfer-tool te openen en de tabbladen **Instellingen**, **Aanmeldgegevens**, **Apparaten** en **Help** te wijzigen.

#### **Tabblad Instellingen**

Op het tabblad **Instellingen** kunt u de volgende opties aanpassen:

- Selecteer **Na elke datatransfer naar de OneTouch Reveal® webapplicatie gaan** indien u wilt dat de datatransfer-tool uw standaard browser opent en u inlogt op de OneTouch Reveal® webapplicatie na een succesvolle gegevensoverdracht.
- Selecteer **Opstartscherm weergeven** om het opstartscherm te tonen telkens wanneer de datatransfer-tool wordt gestart.

U kunt de **Instellingen apparaatcommunicatie** gebruiken om de datatransfer-tool te configureren voor het automatisch opzoeken van een ondersteund apparaat wanneer de tool op uw computer is aangesloten.

- Selecteer **Automatische apparaatdetectie uitschakelen** indien u de datatransfer-tool niet automatisch een apparaat wilt laten zoeken wanneer u deze met de juiste kabel op uw computer aansluit.
- Gebruik de pijlen of voer een getal in het veld **Poll-interval** in om aan te geven hoe vaak de datatransfer-tool naar een aangesloten apparaat mag zoeken.
- Gebruik het uitklapmenu **Poort** als u de poort wilt opgeven die moet worden gebruikt voor de aansluiting van het apparaat. Selecteer **Automatisch zoeken** als u wilt dat de datatransfer-tool op alle beschikbare poorten naar een aangesloten apparaat zoekt.
- Gebruik de **Instellingen kloksynchronisatie** om te bepalen of u de tijd op het apparaat automatisch wilt instellen op de systeemtijd op de computer, als het verschil meer dan 15 minuten is.

#### **Tabblad Aanmeldgegevens**

U kunt de datatransfer-tool zo configureren dat u zich kunt aanmelden bij de OneTouch Reveal® webapplicatie zonder dat u telkens bij een gegevensoverdracht uw gebruikersnaam of e-mailadres en wachtwoord hoeft in te voeren. Als u het automatisch aanmelden wilt inschakelen, selecteert u het vakje en voert u de vereiste gegevens in voor **Gebruikersnaam** en **Wachtwoord**.

#### **Tabblad Apparaten**

Op het tabblad **Apparaten** kunt u de apparaten selecteren die u gebruikt.

### **Tabblad Help**

Het tabblad **Help** biedt een link naar deze gebruikershandleiding en andere contactgegevens voor assistentie.

### <span id="page-37-0"></span>**Met een zender gegevens vanuit een apparaat overbrengen**

De onderstaande stappen beschrijven het proces van gegevensoverdracht met een zender.

- 1. Sluit het apparaat met de daarvoor bedoelde kabel op uw zender aan.
- 2. De zender brengt nu automatisch de gegevens over.
- 3. Log in op uw account in de OneTouch Reveal<sup> $\circledR$ </sup> webapplicatie.

### <span id="page-37-1"></span>**Apparaat aan patiënt toewijzen**

Wanneer een apparaat wordt herkend als eigendom van een bestaande patiënt in uw ziekenhuis, worden de gegevens automatisch aan die patiënt toegewezen.

Wanneer een apparaat niet wordt herkend als eigendom van een bestaande patiënt in uw ziekenhuis, verschijnt er een meldingspictogram in de header van de OneTouch Reveal® webapplicatie. Klik op het pictogram om de optie te openen voor toewijzing van het apparaat aan een nieuwe patiënt. Na toewijzing worden de gegevens van de patiënt opgeslagen in de OneTouch Reveal® webapplicatie.

### <span id="page-37-2"></span>**Een gastenverslag aanmaken zonder dat het apparaat aan een patiënt wordt toegewezen**

OneTouch Reveal® webapplicatie stelt u in staat om een gastenverslag maken zonder dat het apparaat aan een patiëntaccount wordt toegewezen. U kunt deze rapporten downloaden totdat de gegevens uit de wachtrij zijn gewist of tot 48 uur na het uploaden van de gegevens, maar de gegevens zijn niet permanent opgeslagen in OneTouch Reveal<sup>®</sup> webapplicatie totdat deze aan een patiënt wordt toegewezen. Het datumbereik van een gastenverslag is altijd de laatste 14 dagen. Noch het datumbereik, noch het glucosestreefbereik is aanpasbaar.

Om het gastenverslag aan te maken:

- 1. Sluit het apparaat van uw patiënt aan op uw computer.
- 2. Open de datatransfer-tool en selecteer **Mijn apparaat zoeken**.
- 3. Klik op **Open Webapplicatie** nadat het uploaden van de gegevens is voltooid.
- 4. Klik in de meldingsbalk van de webapplicatie in de koptekst van het tabblad Patiënten of Toe te wijzen apparaten op het meldingspictogram.
- 5. Klik op **Gastenverslag aanmaken** om de rapportopties te zien.

### <span id="page-37-3"></span>**Deïnstalleren van de OneTouch Reveal® datatransfer-tool**

Als u de datatransfer-tool wilt deïnstalleren, volg dan deze aanwijzingen:

Zorg ervoor dat de datatransfer-tool niet geopend is.

Windows:

- 1. Ga naar Instellingen.
- 2. Ga naar Programma's toevoegen/verwijderen.
- 3. Zoek naar DTT.
- 4. Klik op Installatie ongedaan maken/Verwijderen.

Dit zal de Windows Uninstaller starten en het programma van uw computer verwijderen. Mac:

- 1. Zoek naar DTT in de map Toepassingen.
- 2. Klik en sleep DTT naar de Prullenbak.
- 3. Leeg de Prullenbak.

# <span id="page-38-0"></span>**Hoofdstuk**

# **6**

## **Hulpbronnen**

### <span id="page-38-1"></span>**Hulpbronnen**

Dit hoofdstuk bevat aanvullende gegevens die nuttig kunnen zijn.

### <span id="page-38-2"></span>**Woordenlijst**

In deze woordenlijst worden de termen gedefinieerd die worden gebruikt in de OneTouch Reveal® webapplicatie en de bijbehorende gebruikershandleiding, evenals enkele algemene gezondheidstermen die met diabetes verband houden.

### **Rapport Therapietrouwanalyse**

Een OneTouch Reveal® rapport dat een overzicht biedt van analysegegevens van therapietrouw voor bloedglucosetests en pompactiviteiten, voor een geselecteerd datumbereik.

### **Gemiddelde glucose**

Het rekenkundig gemiddelde berekend voor een verzameling bloedglucosewaarden.

### **Basale dosis**

De continue hoeveelheid insuline die het lichaam gedurende de dag nodig heeft.

### **Bloedglucosecontrole (BGM)**

Een glucosemeetsysteem dat glucose meet uit een bloeddruppel verkregen via een vingerprik met behulp van een handapparaat (meter).

### **Bloedsuiker of Bloedglucose (BG)**

Verwijst naar de bloedsuiker(glucose)resultaten die uit een bloedmonster zijn verkregen. De termen 'bloedsuiker', 'bloedglucose' en de afkorting ervan (BG) worden gebruikt in rapporten om deze resultaten aan te geven.

### **Bolusdosis**

De aanvullende eenheden van insuline die nodig zijn om de inname van koolhydraten te compenseren, of om een hoge bloedglucosewaarde te corrigeren.

### **Canule**

Een flexibele slang die in een lichaamsholte, lichaamskanaal of bloedvat wordt ingebracht om vocht af te voeren of om een stof, zoals een medicijn (bv. insuline) toe te dienen.

### **Continue glucosecontrole (CGM)**

Een glucosecontrolesysteem dat vrijwel continu de glucose in de lichaamsvloeistof onder de huid meet door gebruik te maken van een sensor die via de huid is ingebracht of onder de huid is geïmplanteerd.

### **Ziekenhuismanager**

Een rol binnen de OneTouch Reveal® webapplicatie met onbeperkte toegang tot alle applicatiefuncties.

### **Ziekenhuisgebruiker**

Een rol binnen de OneTouch Reveal® webapplicatie met beperktere toegang tot applicatiefuncties.

### **Variatiecoëfficiënt**

De variatiecoëfficiënt (CV) wordt gedefinieerd als de verhouding van de standaardafwijking (SD) tot het gemiddelde, uitgedrukt als een percentage: %CV=100 X SD (standaardafwijking)/gemiddelde.

### **Rapport Gegevenslijst**

Een OneTouch Reveal® rapport dat een overzicht in tabelvorm geeft van alle met het apparaat geregistreerde gegevens voor een geselecteerd datumbereik, weergegeven in chronologische volgorde.

### **Gegevensbestand**

Een informatiedeeltje in de OneTouch Reveal® webapplicatie, zoals een bloedglucosewaarde, insulinedosis of andere informatie (bv. een naam).

#### **Datumbereik**

Het aantal dagen aan gegevens (14-, 30-, 90 - dagen, of een aangepast bereik) dat elk OneTouch Reveal<sup>®</sup> rapport bevat, tenzij anders vermeld.

### **Standaardrapport**

Het OneTouch Reveal® rapport dat standaard als eerste voor elke patiënt wordt getoond. Het standaardrapport kan door elke ziekenhuisgebruiker worden ingesteld.

### **Standaardwaarden**

Verwijst naar doelglucosebereiken of rapportopties die vooraf zijn ingesteld in de OneTouch Reveal<sup>®</sup> webapplicatie.

### **Rapport Details op Dag van de week**

Een OneTouch Reveal® rapport dat een overzicht biedt van bloedglucosewaarden, insuline en koolhydrateninname per dag van de week, voor een geselecteerd datumbereik.

### **Rapport Details op Tijd van de dag**

Een OneTouch Reveal® rapport dat een overzicht biedt van bloedglucosewaarden, insuline en koolhydrateninname per Tijd van dag, voor een geselecteerd datumbereik.

### **Apparaat**

Een product dat een bron van diabetesgegevens is die kunnen worden gedeeld met de OneTouch Reveal® webapplicatie.

#### **Serienummer apparaat**

Een uniek nummer dat in het geheugen van elk glucosecontroleapparaat is opgeslagen. De OneTouch Reveal® webapplicatie haalt het serienummer van het apparaat op bij het overbrengen van glucosegegevens, zodat de applicatie het apparaat kan blijven volgen waarvan de gegevens afkomstig zijn.

#### **Rapport Excursieanalyse**

Een OneTouch Reveal® rapport dat een lijst biedt van hyperglycemie-, hypoglycemie-, variabiliteits-, en pomptrends, voor een geselecteerd datumbereik.

#### **Voetnoten**

Meldingen die onder in de OneTouch Reveal® rapporten verschijnen en die aanvullende informatie geven.

### **Gastenverslag**

Een OneTouch Reveal® webapplicatiefunctie waarmee u rapporten kunt downloaden zonder dat het apparaat aan een patiënt is toegewezen. Het datumbereik van het gastenverslag is altijd de laatste 14 dagen. Het streefwaardenbereik is vooraf vastgesteld volgens de nationale richtlijnen voor diabetesmanagement. Noch het datumbereik, noch het glucosestreefbereik is aanpasbaar.

### **Hoge Bloedglucosewaarden**

Als 'HOOG' (of 'HI') geheel in hoofdletters in een rapport verschijnt, verwijst dit naar bloedglucosewaarden boven het rapporteerbare bereik van het glucose-controleapparaat.

### **Hyperglycemie**

Een staat waarin een patiënt een zeer hoge bloedglucosewaarde heeft. De medische definitie van hyperglycemie is een bloedglucosewaarde boven 180 mg/dL.

### **Hypoglycemie**

Een staat waarin een patiënt een zeer lage bloedglucosewaarde heeft. De medische definitie van hypoglycemie is een bloedglucosewaarde onder 70 mg/dL.

### **Verhouding insuline/koolhydraten (I:C)**

Verhouding van insuline/koolhydraten. Deze verhouding toont hoeveel gram koolhydraten wordt 'gecompenseerd' door elke eenheid van insuline die u inneemt. Zo betekent een I:C-verhouding van 1:20 dat één eenheid insuline 20 gram koolhydraten compenseert.

### **Insulinegevoeligheidsfactor (ISF)**

De hoeveelheid (gemeten in mg/dL) waarmee uw bloedglucosespiegel wordt verminderd, voor elke toegediende insuline-eenheid.

### **Rapport Geïntegreerd dagoverzicht**

Een overzicht op tijd van de dag van gemeten glucosewaarden, koolhydrateninname en insulinedosis.

### **Interkwartielbereik (IQR)**

De afstand tussen het 75e percentiel en het 25e percentiel. De IQR is in wezen het bereik van de middelste 50% van de gegevens. Omdat het de middelste 50% gebruikt, wordt de IQR niet beïnvloed door excursies of extreme waarden. Naarmate de afstand tussen de 25e en 75e percentielen groter is, is de variabiliteit in de gegevens groter.

### **Rapport Logboek**

Een OneTouch Reveal® rapport waarin bloedglucosewaarden en de pomp-, koolhydraatinname- en insulinegegevens worden gerangschikt op tijd van de dag, voor een geselecteerd datumbereik.

### **Lage Bloedglucosewaarden**

Als 'LAAG' (of 'LO') geheel in hoofdletters in een rapport verschijnt, verwijst dit naar bloedglucosewaarden onder het rapporteerbare bereik van het glucose-controleapparaat.

### **Mediaan**

De middelste waarde in een gegevensset (genomen als het gemiddelde van de twee middelste waarden als de sequentie een even getal aan waarden heeft).

### **Rapport Patiëntoverzicht**

Een OneTouch Reveal® verslag dat een overzicht biedt van glucosetrends en uitslagen, test- en doseerschema's en belangrijke vergelijkingsstatistieken voor een geselecteerd datumbereik.

### **Trendberichten**

Meldingen die verschijnen in OneTouch Reveal® rapporten die u kunnen helpen om trends vast te stellen in patiëntgegevens.

### **PDF**

Een documentindeling (portable document format) die kan worden geopend en weergegeven in de Adobe® Acrobat® Reader®.

### **Poll-interval**

De tijd tussen pollingsessies. Pollingsessies worden door de software gebruikt om te kijken naar aangesloten apparaten op de computer.

### **Voortgangsrapport en logboek**

Dit is een versie van het OneTouch Reveal® verslag die uw patiënt ziet op diens mobiele app en toont een voortgangsoverzicht inclusief gemiddelden per maand en een logboek.

### **Instellingen**

Pas de OneTouch Reveal® rapporten aan zodat ze aan uw behoeften voldoen.

### **Schema**

Een 24-uurs dag onderverdeeld in acht tijdsperioden die kunnen worden aangepast om aan de persoonlijke dagroutine van een individu te voldoen.

### **Standaardafwijking (SD)**

Een meting van verspreiding; d.w.z. welke mate de glucosegegevens in een bepaalde set rond het gemiddelde zijn verspreid. Een lage standaardafwijking betekent dat de bloedglucosemeetwaarden dicht bij elkaar gegroepeerd zijn, en een hoge standaardafwijking betekent dat ze breed verspreid zijn.

### **Markeringen**

Een opmerking die aan een waarde is toegevoegd om de gegevens verder te identificeren. De markering kan aangeven dat de waarde een waarde van vóór de maaltijd, na de maaltijd, nuchter of bij bedtijd is.

### **Streefw.-bereik**

Het bereik (binnen boven- en ondergrenzen) van de gewenste bloedglucosewaarden.

### **Tijdsperiode**

De acht perioden binnen een 24-uurs periode die worden gebruikt om gegevens te ordenen die worden overgedragen naar de OneTouch Reveal® webapplicatie.

### **Knopinfo**

Aanvullende informatie die verschijnt als de muiscursor boven een tekstveld of pictogram wordt geplaatst. Niet alle tekstvelden of pictogrammen hebben knopinfo.

#### **Transfer**

De procedure waarmee gegevens van een apparaat worden overgebracht naar de OneTouch Reveal® webapplicatie.

#### **Zender**

Hardware voor het overzetten van gegevens naar de OneTouch Reveal® webapplicatie vanuit een hulpmiddel voor het managen van diabetes.

#### **Maateenheid**

Verwijst naar mg/dL. Bloedglucosemetingen worden gerapporteerd in mg/dL.

### <span id="page-41-0"></span>**Ondersteunde apparaten**

Klik voor een lijst van ondersteunde apparaten op de volgende link: *[OneTouchReveal.be/support/nl\\_BE/](https://onetouchreveal.be/support/nl_BE/)*. U kunt vanuit alle vermelde apparaten gegevens overdragen, en instructies voor aansluiting staan eveneens onder deze pagina vermeld. Dit dient ook als een referentie voor de functies die voor elk ondersteund apparaat beschikbaar zijn.

Voor een lijst met apparaten die worden ondersteund door de OneTouch Reveal® webapplicatie, klikt u met de rechtermuisknop op het pictogram van de datatransfer-tool  $(\bullet)$  in het systeemvak (PC) of de menubalk (Mac). Selecteer **Instellingen**, en vervolgens **Apparaten**. U ziet dan een lijst met apparaten die in uw land worden ondersteund.

<span id="page-42-0"></span>Als er geen voorkeuren zijn ingesteld voor glucosestreefwaarden en rapporten, worden de standaardinstellingen van de OneTouch Reveal® webapplicatie gebruikt.

Elke ziekenhuisgebruiker kan voorkeuren instellen voor glucosestreefwaarden voor een specifieke patiënt. De voorkeuren voor die specifieke patiënt worden dan gebruikt en worden als een aangepaste instelling getoond.

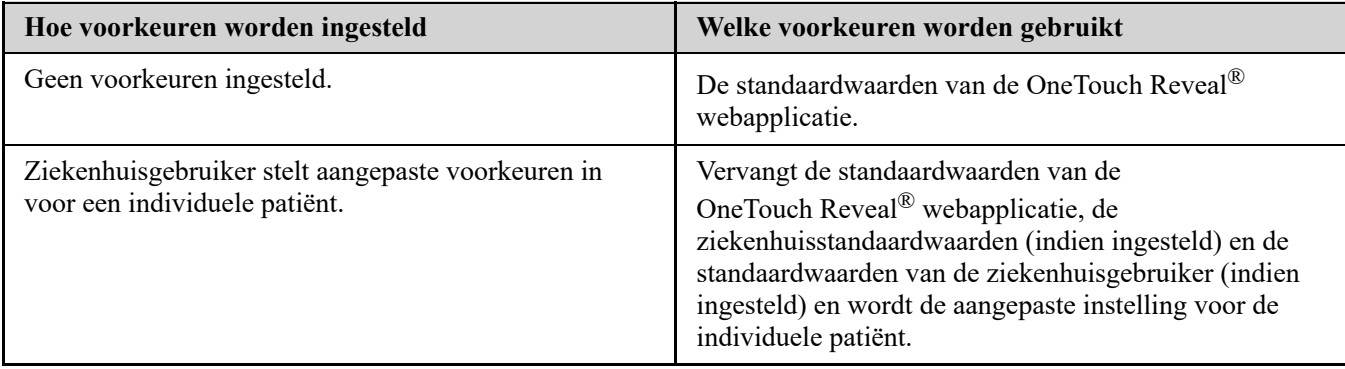

### <span id="page-42-1"></span>**Problemen oplossen**

Gebruik deze paragraaf Problemen oplossen als u moeite ondervindt met het gebruik van de OneTouch Reveal® webapplicatie of met gegevensoverdracht. In het hoofdstuk over probleemoplossing worden de meest voorkomende problemen en oplossingen vermeld. Als u het probleem niet kunt oplossen, kunt u proberen uw browser te vernieuwen. Als het probleem zich blijft voordoen, stuurt u een e-mail naar contact@onetouch.be of belt u naar 0800 15 325 (België) voor technische ondersteuning van OneTouch Reveal®.

### <span id="page-42-3"></span>**Gegevens kunnen niet via de datatransfer-tool vanaf een apparaat naar de OneTouch Reveal® webapplicatie worden verzonden**

Als de communicatie tussen het apparaat en de OneTouch Reveal® webapplicatie mislukt, controleert u het volgende:

- Zorg dat de OneTouch Reveal® datatransfer-tool is geïnstalleerd. De datatransfer-tool moet worden geïnstalleerd om de gegevens van een ondersteund apparaat over te zetten naar de OneTouch Reveal® webapplicatie. Zie *[Installeer de OneTouch Reveal datatransfer-tool](#page-34-2)* voor informatie over de installatie van datatransfer-tool.
- Zorg dat de kabel die voor het overdragen van gegevens wordt gebruikt, goed is aangesloten op uw computer en op het apparaat.
- Zorg dat u de kabel gebruikt die door de fabrikant van het apparaat is aanbevolen voor het overdragen van gegevens. Zie de handleiding voor het apparaat voor meer informatie.
- Zorg dat u gegevens overdraagt vanaf een ondersteund apparaat. Klik voor een volledige lijst van ondersteunde apparaten op de volgende link: *[OneTouchReveal.be/support/nl\\_BE/](https://onetouchreveal.be/support/nl_BE/)*.
- Zorg dat het apparaat is ingesteld voor het overdragen van gegevens. Als algemene richtlijn moeten de meeste meters zijn uitgeschakeld als u gegevens wilt overdragen. Klik voor een volledige lijst van ondersteunde apparaten op de volgende link: *[OneTouchReveal.be/support/nl\\_BE/](https://onetouchreveal.be/support/nl_BE/)*.
- Zorg ervoor dat de OneTouch Reveal<sup>®</sup> datatransfer-tool is ingesteld voor het automatisch zoeken van het apparaat. Zie *[De instellingen van de datatransfer-tool aanpassen](#page-36-0)* voor informatie over het aanpassen van de instellingen.
- Selecteer **Mijn apparaat zoeken** in het menu van de datatransfer-tool om actief naar het apparaat te zoeken. Dit menu verschijnt als u met de rechtermuisknop op het pictogram van de datatransfer-tool klikt. Voor informatie over het menu, zie *[Menu datatransfer-tool](#page-35-0)*.

### <span id="page-42-2"></span>**De OneTouch Reveal® webapplicatie kan niet worden geopend**

Als u de OneTouch Reveal® webapplicatie niet kunt openen, controleert u het volgende:

- De OneTouch Reveal<sup>®</sup> webapplicatie kan tijdelijk niet beschikbaar zijn. Als dit het geval is, verschijnt er een bericht waarin u wordt gevraagd om u over enkele minuten opnieuw aan te melden. Neem contact op met de Klantenzorg als het probleem blijft aanhouden. Zie *[Technische ondersteuning](#page-4-1)* voor contactgegevens voor technische ondersteuning.
- Een firewall kan het openen van de site tegenhouden. Neem contact op met uw IT-afdeling of met de Klantenzorg.  $\bullet$ Zie *[Technische ondersteuning](#page-4-1)* voor contactgegevens voor technische ondersteuning.

### <span id="page-43-1"></span>**Patiëntaccount kan niet worden gekoppeld**

Als u het OneTouch Reveal<sup>®</sup> account niet kunt koppelen, controleert u of de patiënt een actief OneTouch Reveal<sup>®</sup> account heeft.

### <span id="page-43-0"></span>**Er verschijnen geen gegevens in OneTouch Reveal® rapporten.**

Het is mogelijk dat gegevens lijken te ontbreken (d.w.z., dat er geen gegevens beschikbaar zijn) als u rapporten voor een bepaald datumbereik weergeeft of afdrukt. Redenen waarom het lijkt alsof gegevens ontbreken, zijn:

- U hebt een datumbereik voor het rapport geselecteerd waarvoor onvoldoende gegevens bestaan. Selecteer een nieuw datumbereik voor het rapport.
- Gegevens zijn verwijderd tijdens of nadat gegevens zijn overgedragen. Als de datum in het apparaat onjuist is ingesteld (er zijn bijvoorbeeld meetwaarden met tijdstempels met toekomstige data), geeft de OneTouch Reveal® webapplicatie de mogelijkheid om die gegevenspunten met de onnauwkeurige tijdstempels te verwijderen. [Controleer de datuminstelling op het apparaat en bekijk het rapport met de gegevenslijst op](#page-32-1) *Rapport Gegevenslijst*.

### <span id="page-43-3"></span>**Webbrowser of Adobe® Acrobat® Reader® wordt niet ondersteund**

U moet een webbrowser en versie van Adobe® Acrobat® Reader® gebruiken die vermeld staan onder Softwarevereisten op *[OneTouchReveal.be/support/nl\\_BE/](https://onetouchreveal.be/support/nl_BE/)*. U ontvangt mogelijk een bericht van uw webbrowser of Adobe® Acrobat® Reader® als u een niet-ondersteunde versie gebruikt.

### <span id="page-43-2"></span>**U bent uw wachtwoord vergeten en u kunt u niet aanmelden bij de OneTouch Reveal® webapplicatie (vergrendelde account)**

Een account wordt vergrendeld als u vijf pogingen doet om u aan te melden met een ongeldige combinatie van gebruikersnaam en wachtwoord. Het systeem vergrendelt de account 15 minuten. Vervolgens kunt u proberen om u weer aan te melden. U moet een geldige combinatie van gebruikersnaam en wachtwoord invoeren om de account te openen.

Als u uw wachtwoord bent vergeten, vindt u op de aanmeldingspagina van de OneTouch Reveal® webapplicatie de link **Wachtwoord vergeten?**. Klik op de link en voer het e-mailadres in dat u hebt opgegeven bij het maken van uw account. De OneTouch Reveal® webapplicatie stuurt u een e-mail. Volg de instructies in de e-mail om uw wachtwoord opnieuw in te stellen.

### <span id="page-44-0"></span>**Info**

© 2018–2023 LifeScan IP Holdings, LLC.

AW# 07236301L

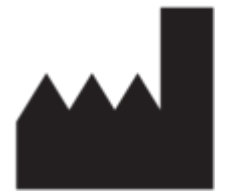

Vervaardigd door: LifeScan Europe GmbH Dammstrasse 19 6300 Zug Switzerland

Octrooi: https://www.onetouch.com/patents

Het softwareprogramma OneTouch Reveal® is auteursrechtelijk beschermd. Een download of aankoop van de software geldt niet als toekenning van een licentie voor gebruik van andere LifeScan-producten.

Rev. datum: 10-2023

## **Trefwoordenregister**

### **A**

*[Aanmelden](#page-7-1) [Account aan ziekenhuis koppelen](#page-7-2) [Afdrukken vanuit een rapport](#page-20-2) [Algemene gegevens van ziekenhuisgebruiker bewerken](#page-24-1) [Algemene informatie van patiënt bewerken](#page-12-1) [Ander rapport weergeven](#page-19-0) [Apparaat aan patiënt toewijzen](#page-37-1) [Apparaat wissen](#page-35-1) [Apparaatgegevens uploaden](#page-34-3)*

### **B**

*[Bedoeld gebruik](#page-3-2) [Beheerdersrechten](#page-6-0)*

### **C**

*[Contactgegevens van patiënt bewerken](#page-13-0) [Contactgegevens van ziekenhuisgebruiker bewerken](#page-24-2)*

### **D**

*[Dagindeling tijdvakken patiënt wijzigen](#page-16-1) [Datatransfer-tool](#page-34-1) [Datatransfer-tool - apparaat wissen](#page-35-1) [Datatransfer-tool - deïnstalleren](#page-37-3) [Datatransfer-tool - gegevens overdragen](#page-34-3) [Datatransfer-tool - installeren](#page-34-2) [Datatransfer-tool - instellingen aanpassen](#page-36-0) [Datatransfer-tool - tabbladen](#page-36-0) [Datatransfer-tool deïnstalleren](#page-37-3) [Datatransfer-tool installeren](#page-34-2) [Datumbereik rapport wijzigen](#page-18-1) [De naam van het apparaat van een patiënt wijzigen](#page-17-2) [De sorteervolgorde voor het rapport Logboek wijzigen](#page-20-1)*

### **F**

*[Functie van ziekenhuismanager wijzigen](#page-25-0)*

### **G**

*[Gastenverslag](#page-37-2) [Gastenverslag aanmaken](#page-37-2) [Gegevens overdragen](#page-34-3) [Glucosestreefwaarden bewerken](#page-13-1) [Glucosestreefwaarden van patiënt wijzigen](#page-13-1) [Glucosestreefwaarden wijzigen](#page-13-1)*

### **H**

*[Hardwarevereisten](#page-4-0) [Hiërarchie van voorkeuren](#page-42-0)*

### **I**

*[Instellingen](#page-7-3) [Instellingen datatransfer-tool aanpassen](#page-36-0) [Insulinecalculatorfunctie](#page-14-0)*

*[Insulinecalculatorfunctie activeren](#page-15-0)*

### **K**

*[Kleuren en symbolen in rapporten](#page-28-0)*

### $\mathbf{L}$

*[Link Profiel](#page-7-3)*

### **M**

*[Maateenheid selecteren](#page-21-2) [Menu datatransfer-tool](#page-35-0) [Menu datatransfer-tool - afsluiten](#page-35-0) [Menu datatransfer-tool - apparaat wissen](#page-35-0) [Menu datatransfer-tool - help](#page-35-0) [Menu datatransfer-tool - instellingen](#page-35-0) [Menu datatransfer-tool - instellingen apparaatcommunicatie](#page-35-0) [Menu datatransfer-tool - logbestanden weergeven](#page-35-0) [Menu datatransfer-tool - Mijn apparaat zoeken](#page-35-0)*

### **N**

*[Navigatie](#page-5-2) [Navigatiepictogrammen](#page-5-2)*

### **O**

*[Ondersteunde apparaten](#page-41-0)*

### **P**

*[Patiënt uit ziekenhuis verwijderen](#page-17-1) [Patiënt zoeken](#page-12-0) [Patiënt-ID bewerken](#page-13-2) [Patiëntaccount koppelen](#page-12-2) [Patiëntaccount maken](#page-11-1) [Patiëntapparaat verwijderen](#page-17-3) [Patiëntrapporten bekijken](#page-18-1) [Problemen oplossen](#page-42-1) [Problemen oplossen - er verschijnen geen gegevens](#page-43-0) [Problemen oplossen - openen van de webapplicatie niet](#page-42-2) mogelijk [Problemen oplossen - overdragen van gegevens niet mogelijk](#page-42-3) [Problemen oplossen - patiëntaccount kan niet worden gekoppeld](#page-43-1) [Problemen oplossen - vergrendelde account](#page-43-2) [Problemen oplossen - webbrowser of Adobe Acrobat Reader](#page-43-3) wordt niet ondersteund [Profiel bewerken](#page-7-3)*

### **R**

*[Rapport - details op dag van de week](#page-32-2) [Rapport - details op tijd van de dag](#page-32-3) [Rapport - excursieanalyse](#page-31-1) [Rapport - gegevenslijst](#page-32-1) [Rapport - geïntegreerd dagoverzicht](#page-31-3) [Rapport - logboek](#page-32-0) [Rapport - patiëntoverzicht](#page-30-2)*

*[Rapport - therapietrouw](#page-31-2) [Rapport - voortgangsrapport en logboek](#page-31-0) [Rapport Details op Dag van de week](#page-32-2) [Rapport Details op Tijd van de dag](#page-32-3) [Rapport downloaden](#page-20-2) [Rapport Excursieanalyse](#page-31-1) [Rapport Gegevenslijst](#page-32-1) [Rapport Geïntegreerd dagoverzicht](#page-31-3) [Rapport Logboek](#page-32-0) [Rapport Patiëntoverzicht](#page-30-2) [Rapport Therapietrouwanalyse](#page-31-2) [Rapportdetails voor uw arts/diabetesverpleegkundige](#page-27-1) [Rapporten afdrukken](#page-12-0) [Rapporten afdrukken en opslaan](#page-20-3) [Rapporten opslaan](#page-20-2) [Rapportopties van ziekenhuis bewerken](#page-22-1) [Rapportopties van ziekenhuisgebruiker bewerken](#page-26-0) [Rapportopties wijzigen](#page-19-2) [Rapportvoorkeuren van ziekenhuis bewerken](#page-21-3) [Rapportvoorkeuren van ziekenhuisgebruiker bewerken](#page-25-3) [Registratieoverzicht afdrukken](#page-23-1)*

### **S**

*[Softwarevereisten](#page-4-0) [Systeemvereisten](#page-4-0)*

### **T**

*[Taal voor patiënt selecteren](#page-16-0) [Taal voor ziekenhuis selecteren](#page-21-2) [Taal voor ziekenhuisgebruiker selecteren](#page-25-1) [Tabblad Patiënten](#page-10-0) [Tabblad rapporten](#page-17-0) [Tabblad Ziekenhuis beheren](#page-20-0) [Tabblad Ziekenhuisgebruikers](#page-22-0) [Taken rapportentabblad](#page-17-0) [Taken tabblad Patiënten](#page-10-0)*

*[Taken tabblad Ziekenhuis beheren](#page-20-0) [Taken tabblad Ziekenhuisgebruikers](#page-22-0) [Taken ziekenhuisgebruiker selecteren](#page-22-0) [Technische ondersteuning](#page-4-1) [Trendberichten](#page-29-0)*

### **U**

*[Uw algemene informatie bewerken](#page-8-1) [Uw contactgegevens bewerken](#page-8-2) [Uw e-mailadres wijzigen](#page-9-1) [Uw rapportopties bewerken](#page-10-1) [Uw rapportvoorkeuren bewerken](#page-9-3) [Uw taal wijzigen](#page-9-2) [Uw wachtwoord wijzigen](#page-9-0)*

### **V**

*[Voetnoten in rapporten](#page-29-1)*

### **W**

*[Wachtwoord wijzigen](#page-9-0) [Woordenlijst](#page-38-2)*

### **Z**

*[Ziekenhuisaccount aanmaken](#page-6-0) [Ziekenhuisgebruiker selecteren](#page-24-0) [Ziekenhuisgebruiker uit ziekenhuis verwijderen](#page-25-2) [Ziekenhuisgebruikers](#page-6-0) [Ziekenhuisgebruikersaccount aanmaken](#page-6-0) [Ziekenhuisgebruikersaccount toevoegen](#page-23-1) [Ziekenhuisgegevens bewerken](#page-21-1) [Ziekenhuismanageraccount aanmaken](#page-6-0) [Ziekenhuismanagers](#page-6-0)*